# 「實驗室生物安全管理資訊系統」之

資料更新重點及操作說明

### 【角色及其權限說明】

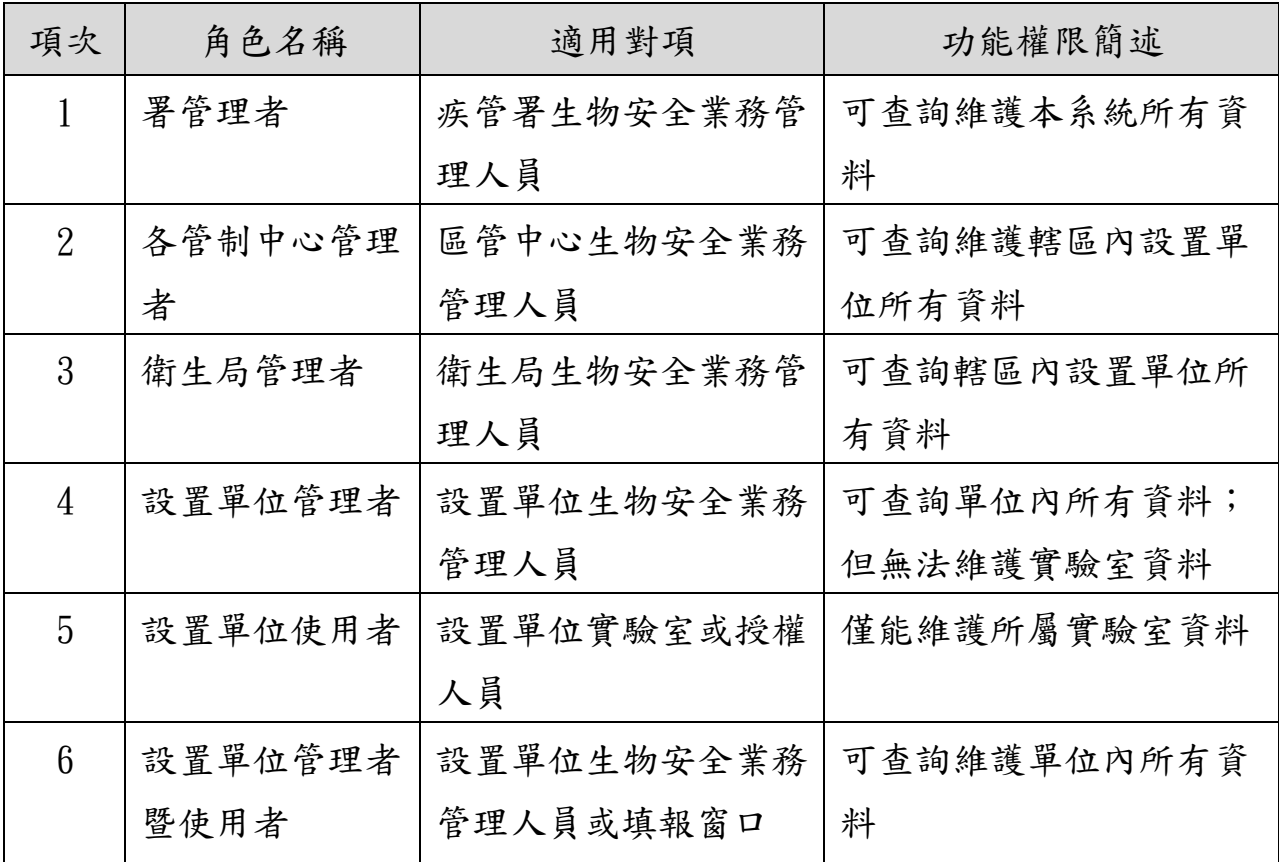

備註: 以上帳號角色之申請非僅限規劃適用對象,請依實際業務需要,申 請適用之帳號角色

【注意事項】

設置單位成立生物安全會或指派專責人員並且行文函報疾管署備查後, 生物安全會人員或生物安全業務承辦窗口應即時登入疾管署「實驗室生物安 全管理資訊系統」維護設置單位之基本資料。爾後如有資料異動,例如委員 離職、退休等,或實驗室基本資料、人員異動等,請於異動後 1 個月內更新 系統資料,免再行文疾管署備查。

【資料更新重點及操作說明】

設置單位基本資料之維護及更新: 資料維護重點為確認設置單位基本資料之正確、更新聯絡窗口、生 物安全管理組織資料及實驗室清單資料,此部分功能僅「設置單位

管理者」及「設置單位管理者暨使用者」有權限維護,操作詳如下 說明。

(一) 登入後看到之畫面如下,系統會依該帳號權限帶出功能選單,請點選「設 置單位基本資料設定」功能。

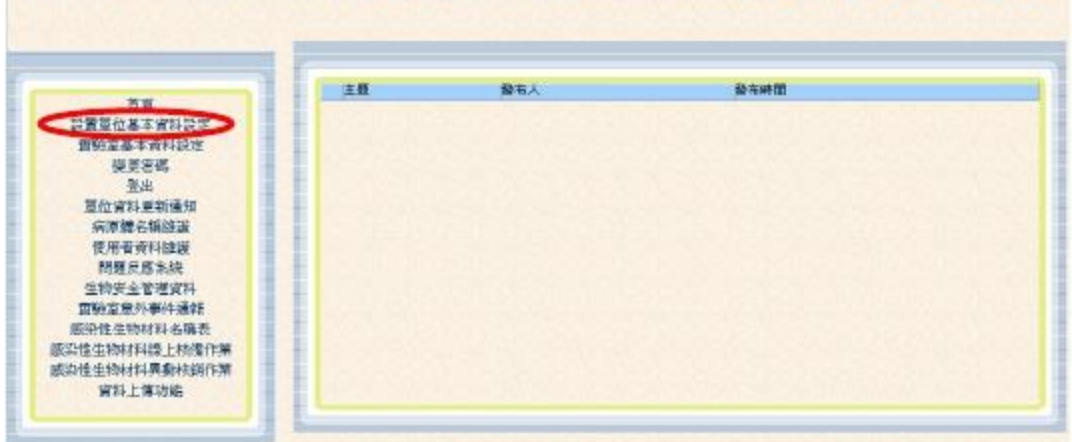

(二) 點選目錄「設置單位基本資料設定」後,畫面會導向查詢頁面,如下圖, 系統會依該帳號權限設定可查詢之資料範圍,可利用選項作簡單查詢。 點「修改」圖示,可進入維護頁面查詢該設置單位詳細資料以及進行資料維 護。

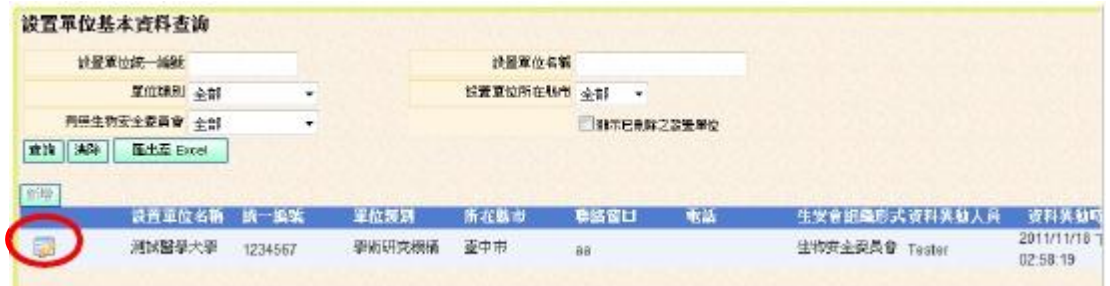

(三) 進入維護頁面,如下圖。更新說明分段說明如下,請定期更新及維護貴單 位相關資料。

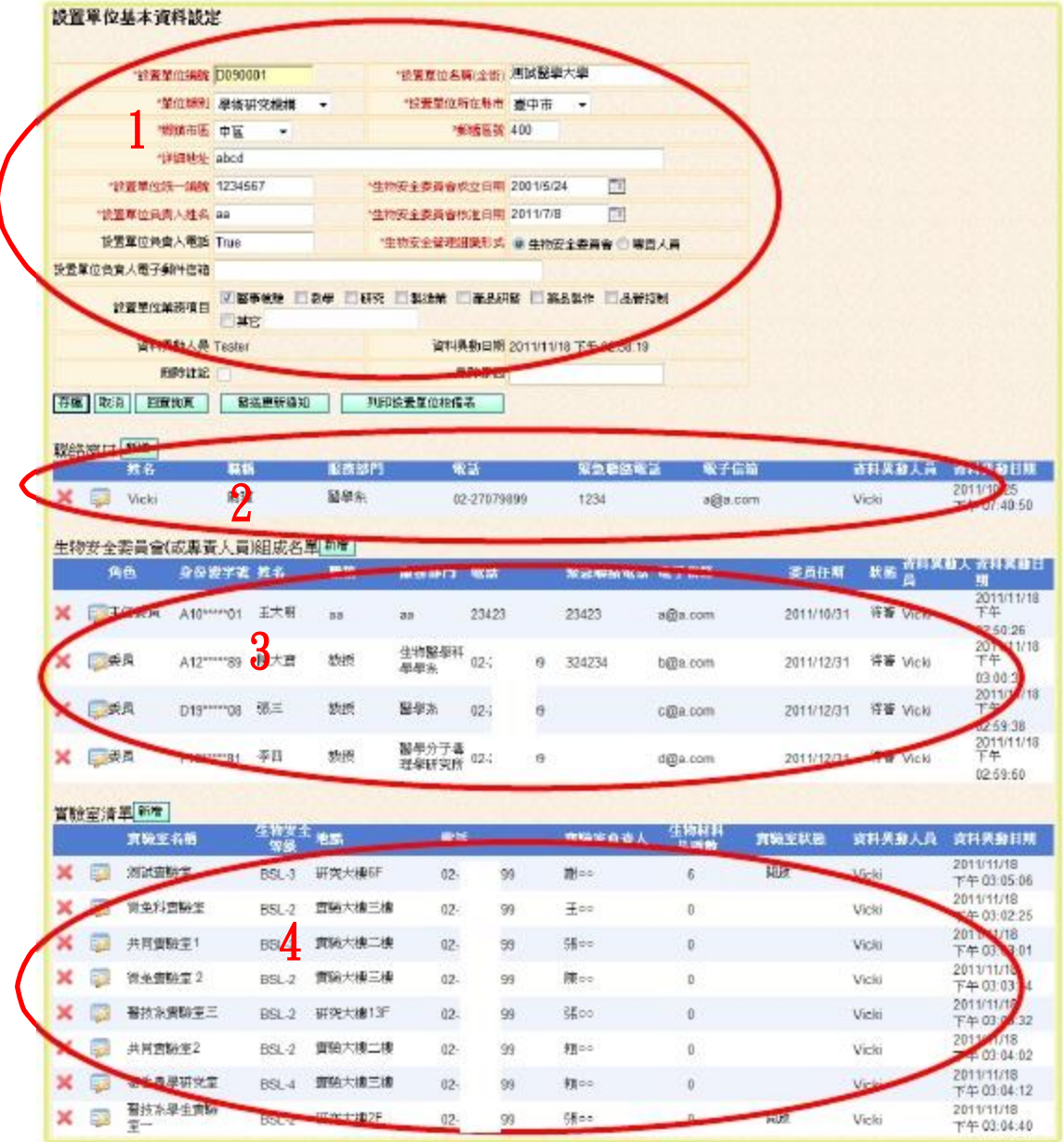

- 1. 第 1 部分為設置單位基本資料維護,顯示畫面如下圖:
	- (1) 顯示畫面為設置單位之基本資料欄位,請確認欄位內容之正確性,並定期 更新維護。
	- (2) 紅色字體欄位為必填,欄位說明如下:
		- I. 設置單位編號:為本系統給予之編號,不用修改。
		- II. 設置單位名稱(全銜):請確認是否正確,請勿使用簡稱,且如單位已 變更名稱,則應更新資料。
		- III. 單位類別:主要分為五大類:中央主管機關、地方主管機關、醫療(事) 機構、學術研究機構、其他機關或事業。其中,中央主管機關及地 方主管機關為政府機關,依其管轄範圍區分;醫療(事)機構指提供或 從事醫療服務之機關,例如醫院、診所或檢驗所…等;學術研究機 構指從事研究之機構,例如學校、研究院、研究所…等;其他機關 或事業指其他與醫療生技相關之產業,例如生技公司、藥廠、食品 製造業…等。
		- IV. 設置單位統一編號:為該設置單位之統一編號,請務必更新,以利 與疾管署「感染性生物材料簽審通關系統」進行介接,提昇未來感

染性生物材料輸出入辦理效率。

- V. 生物安全會成立日期:為成立生安會或指派專責人員之日期;生物 安全會核准日期:為向疾病管制署核備成立生安會或指派專責人員 之日期。
- VI. 設置單位負責人:該設置單位之負責人。
- VII. 生物安全管理組織形式:填報設置單位的生物安全管理組織形式, 如果由專責人員改制為生安會,或取消生安會設置,改為專責人員, 則請逕行於此處修改即可。

【提醒】如設置單位所有員工超過 5 人,即應成立生安會。

(3) 請核對資料,如資料有誤或者需進行更新維護,請直接於欄位上輸入正確 資料後,點選「存檔」即可。

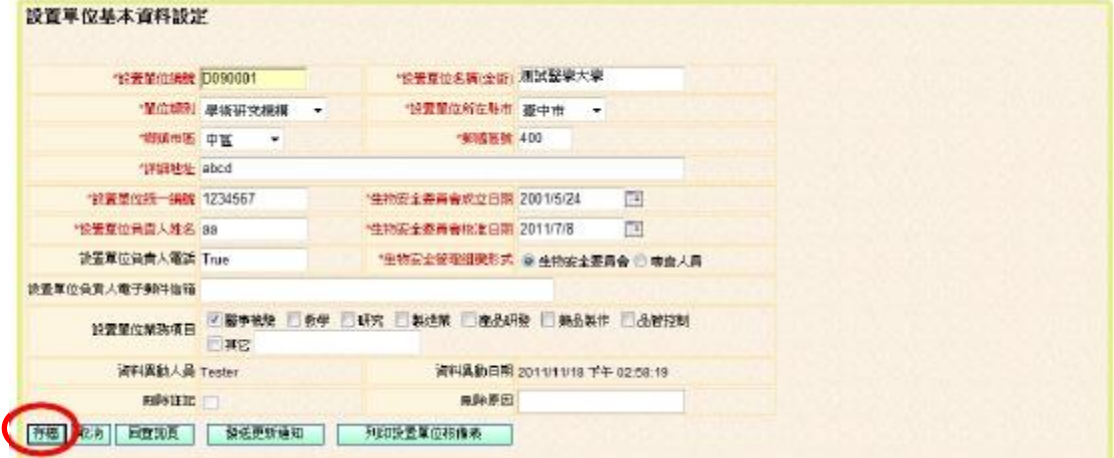

2. 第 2 部分為設置單位之實驗室生物安全業務之聯絡窗口,請填報貴單位實驗 室生物安全業務之聯絡窗口,以利疾管署推展業務之聯繫工作。顯示書面如 下圖:

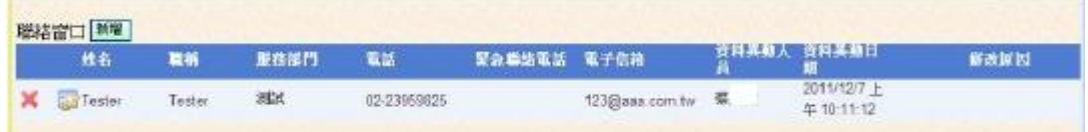

(1) 新增:如需新增聯絡窗口,請點選「新增」(如下圖 A),畫面會出現一行 空白列(如下圖 B),依序將各欄位輸入後,再按下「儲存」(如下圖 C)即

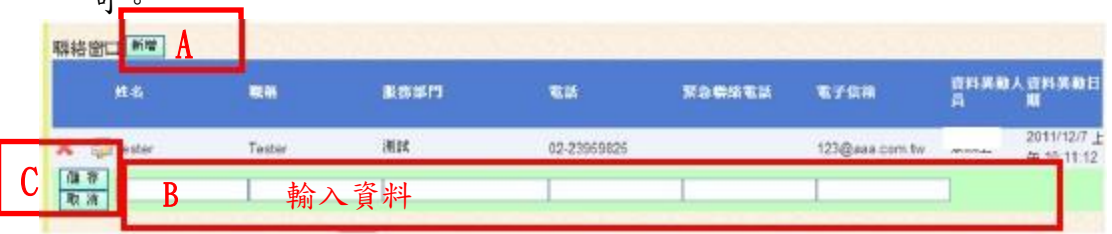

可。

(2) 修改:若要修改聯絡窗口資料時,則按下「修改」圖示(如下圖 A),並直 接於欄位中修改資料後(如下圖 B),再按下儲存「儲存」(如下圖 C)即可。

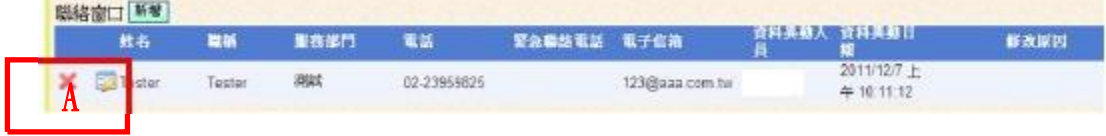

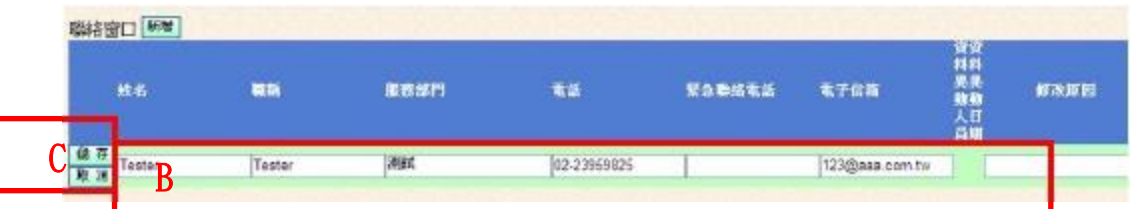

(3) 刪除:若要刪除聯絡窗口資料時,則按下「刪除」圖示(如下圖),系統會 先出現提示訊息,若確認刪除時,系統才會將該筆資料真正刪除。

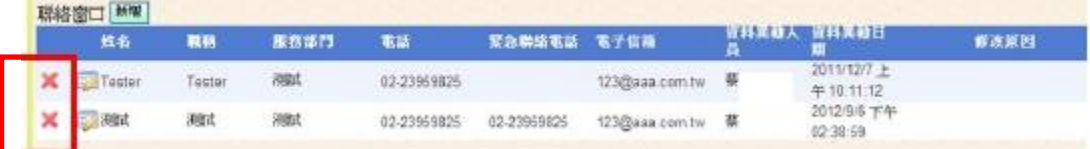

3. 第 3 部分為設置單位之生物安全管理組織組成名單資料,顯示畫面如下圖。 請定期更新維護貴單位實驗室生物安全管理組織之人員資料:

生物学公答理组编组成文置图画

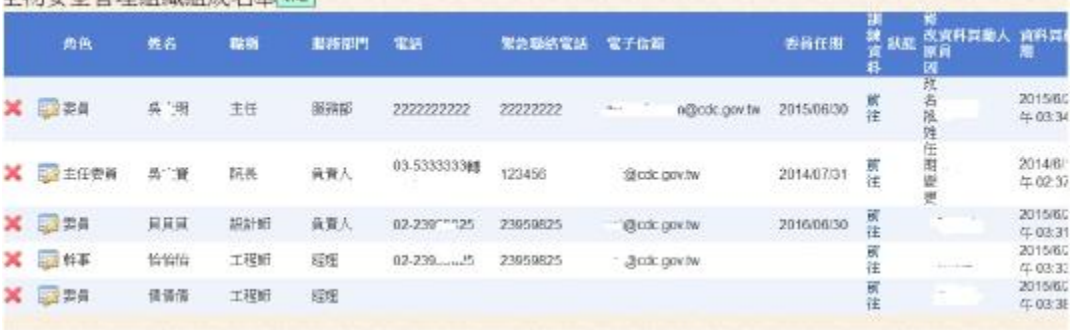

- (1) 新增:若要新增生物安全會(或專責人員)成員資料,請點選「新增」(如下 圖 A),書面會出現一行空白列(如下圖 B),依序將各欄位輸入後,再按下 「儲存」(如下圖 C)即可。
	- I. 選擇該人員角色時,請注意同一設置單位同時僅有一位召集人(或稱 主席、主任委員)及專責人員,其他角色則無限制。
	- II. 委員任期為該委員任期屆滿日,輸入時請點選小日曆圖示,會彈出小 視窗(如圖 D), 選定日期後,點選「選擇」即可。
	- III. 新增或更新維護後之委員名單,其狀態欄位會顯示「待審」,此時資 料無法再進行操作,需經疾管署確認後始生效。
	- IV. 新增或更新維護資料時,請勿點選「訓練資料」之「前往」,會產生 資料錯誤,請於新增完成後再維護。

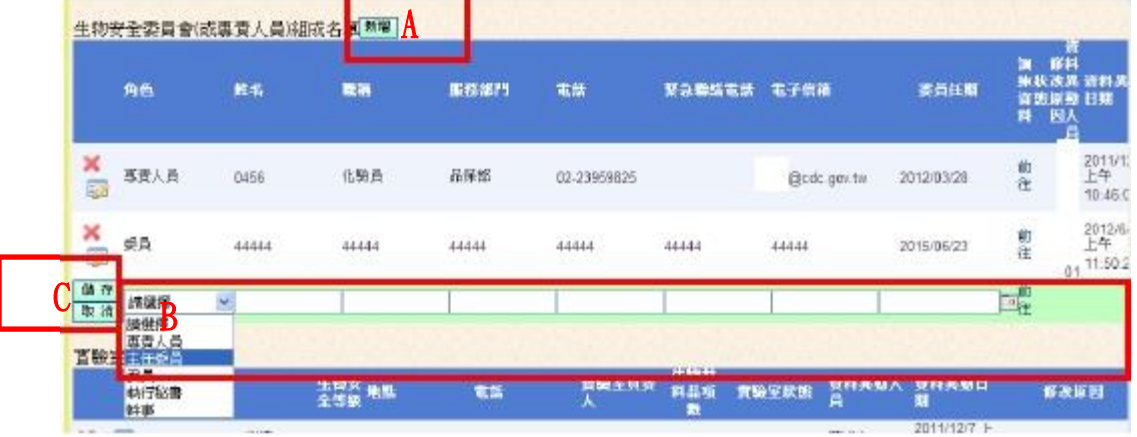

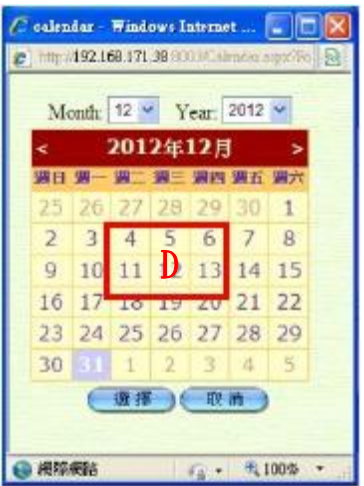

(2) 修改:若要修改委員資料時,則按下「修改」圖示(如下圖 A),並直接於 欄位中修改資料後(如下圖 B),請務必輸入修改原因,再按下「儲存」(如 下圖 C)即可。

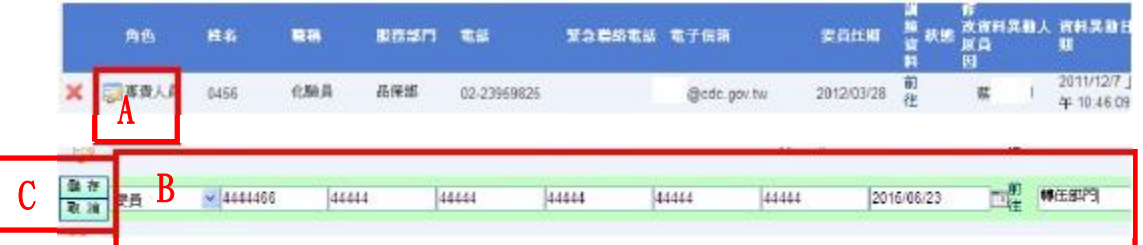

(3) 刪除:若要刪除委員資料時,則按下「刪除」圖示(如下圖),系統會先出 現提示訊息,若確認刪除時,系統才會將該筆資料真正刪除。

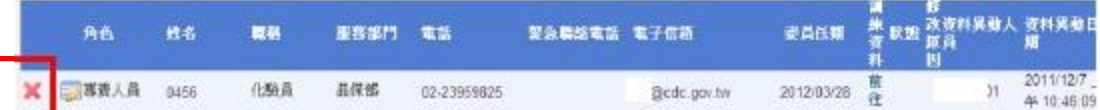

(4) 委員訓練資料維護,請更新維護該名委員之生物安全持續教育訓練資料: I. 請於欲維護之委員處,點選「前往」,如下圖 A。

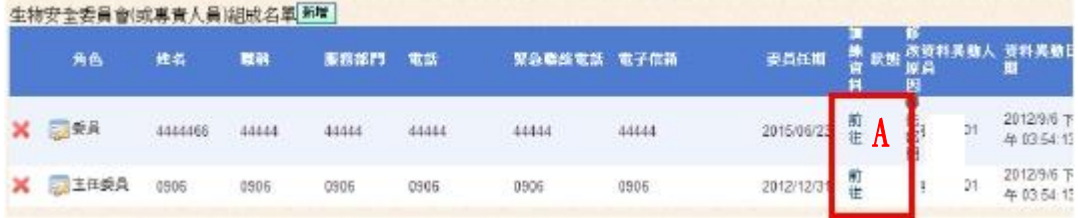

II. 畫面導向訓練資料維護畫面,如下圖。

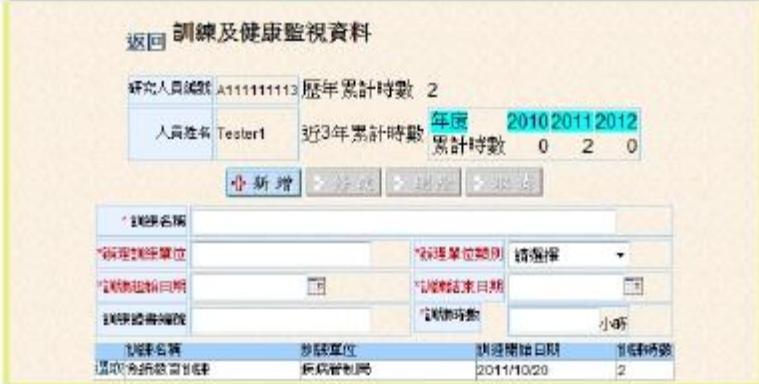

III. 如要新增該人員之訓練資料,請填寫資料欄位(如下圖 A)後,點選「新 增」按鈕即可。

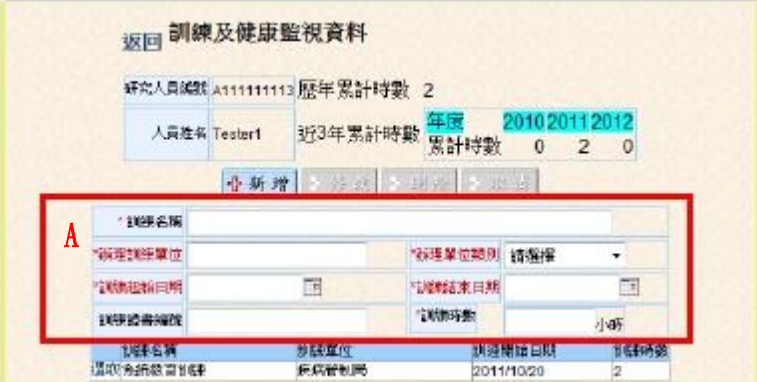

IV. 如要修改該人員之訓練資料,請於欲修改之課程名稱前點選「選 取」, 俟畫面狀態變為「已選取」(如下圖 A), 請直接於欄位中進行 資料修正(如下圖 B),完成後點選「修改」(如下圖 C)即可。

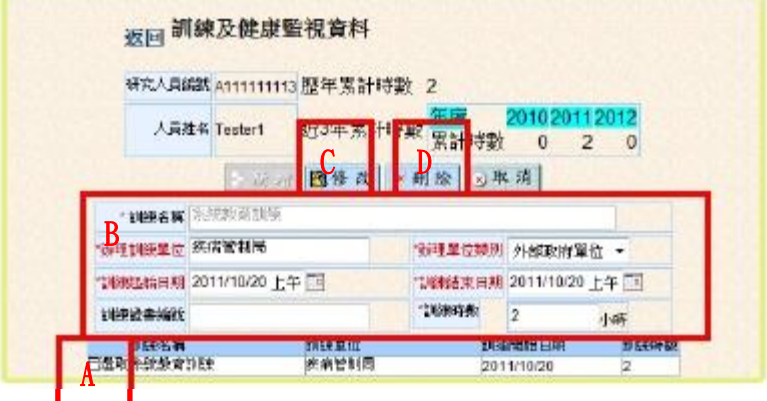

- V. 如要刪除該人員之訓練資料,請於欲刪除之課程名稱前點選「選 取,, 俟書面狀態變為「已選取」(如上圖 A), 再點選「刪除」(如上 圖 D)即可。
- 4. 第 4 部分為設置單位之實驗室清單資料,顯示畫面如下圖。請更新維護貴單 位實驗室清單資料:

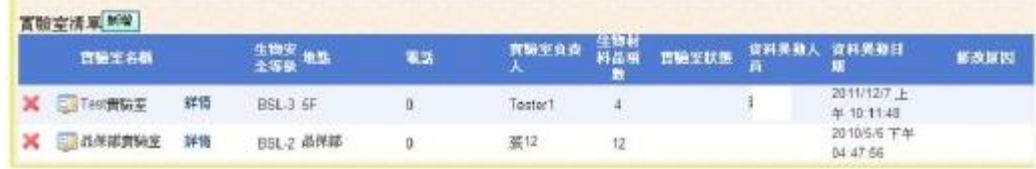

(1) 新增:如需新增實驗室,請點選「新增」(如下圖 A),畫面會出現一行空 白列(如下圖 B),依序將各欄位輸入後,再按下「儲存」(如下圖 C)即可。

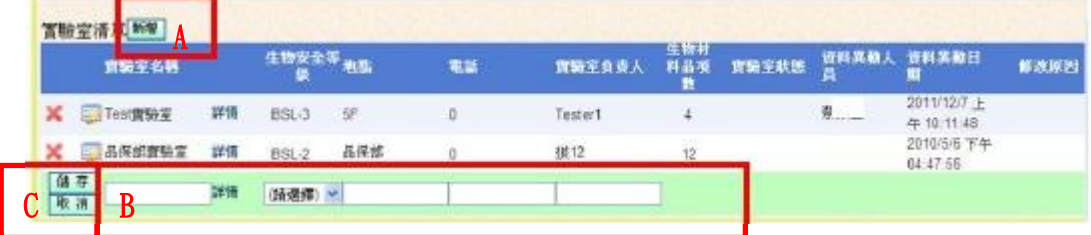

(2) 修改:若要修改實驗室清單資料時,則按下「修改」圖示(如下圖 A),並 直接於欄位中修改資料後(如下圖 B),再按下儲存「儲存」(如下圖 C)即 可。【備註:此處功能僅提供設置單位管理者掌握所轄有幾間實驗室,如 需修改該實驗室內詳細資料,請經由「實驗室基本資料設定」功能修改】

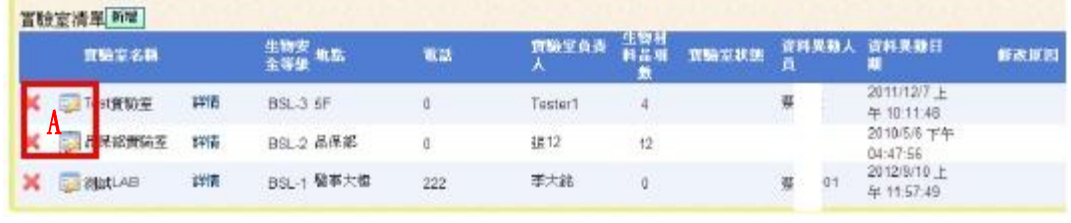

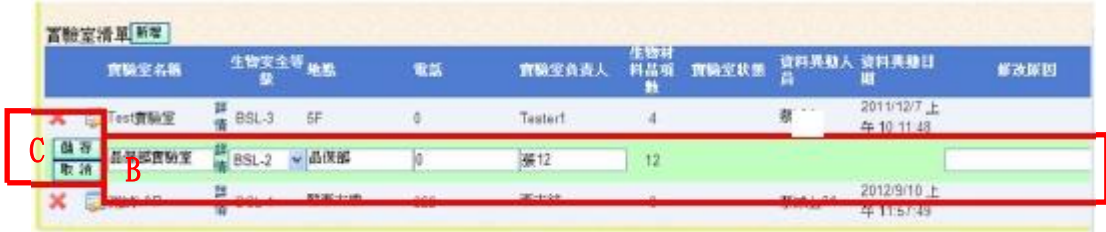

(3) 刪除:若要刪除實驗室資料時,則按下「刪除」圖示(如下圖),系統會先 出現提示訊息,若確認刪除時,系統才會將該筆資料真正刪除。

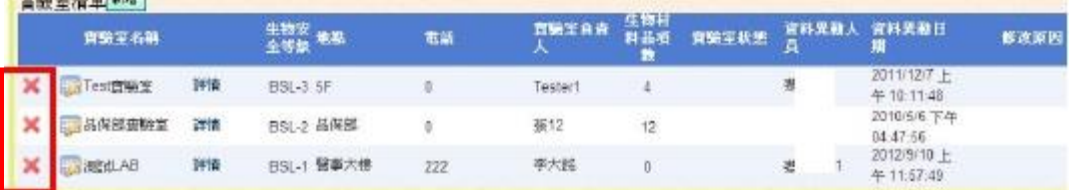

(4) 資料查詢:可點選「詳情」(如下圖),可直接連結至「實驗室基本資料設 定 , 功能,查詢(或修改)該實驗室詳細資料。

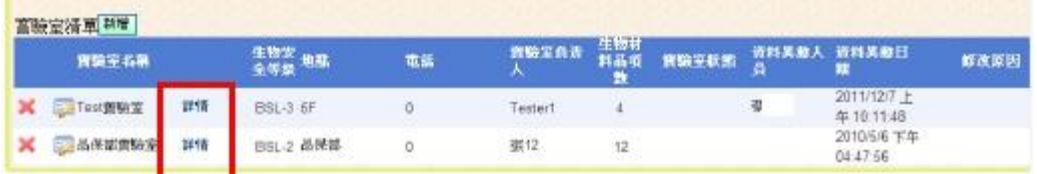

二、 實驗室基本資料之維護及更新:

(一) 登入後看到之畫面如下,系統會依該角色權限帶出功能選單,請點選「實 驗室基本資料設定」功能。

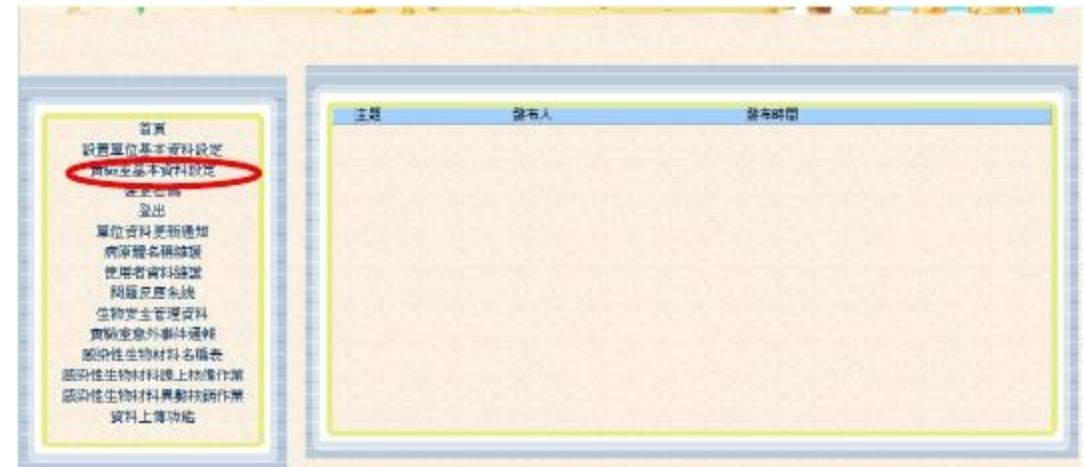

(二) 點目錄「實驗室基本資料設定」,畫面導向查詢頁面,如下圖,系統會自動 列出該帳號可查詢維護之實驗室清單,點選「新增」或「修改」圖示(如下圖 A 及 B),可進入新增實驗室頁面或實驗室資料維護頁面。

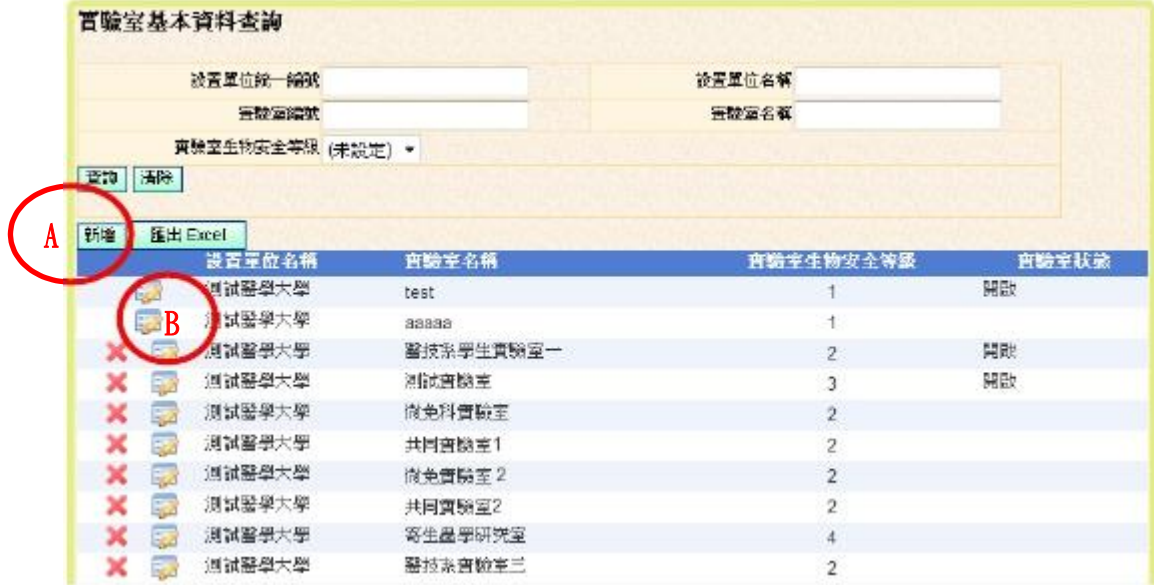

(三) 進入維護頁面,如下圖。更新說明分段說明如下,請定期更新及維護 貴單 位相關資料。

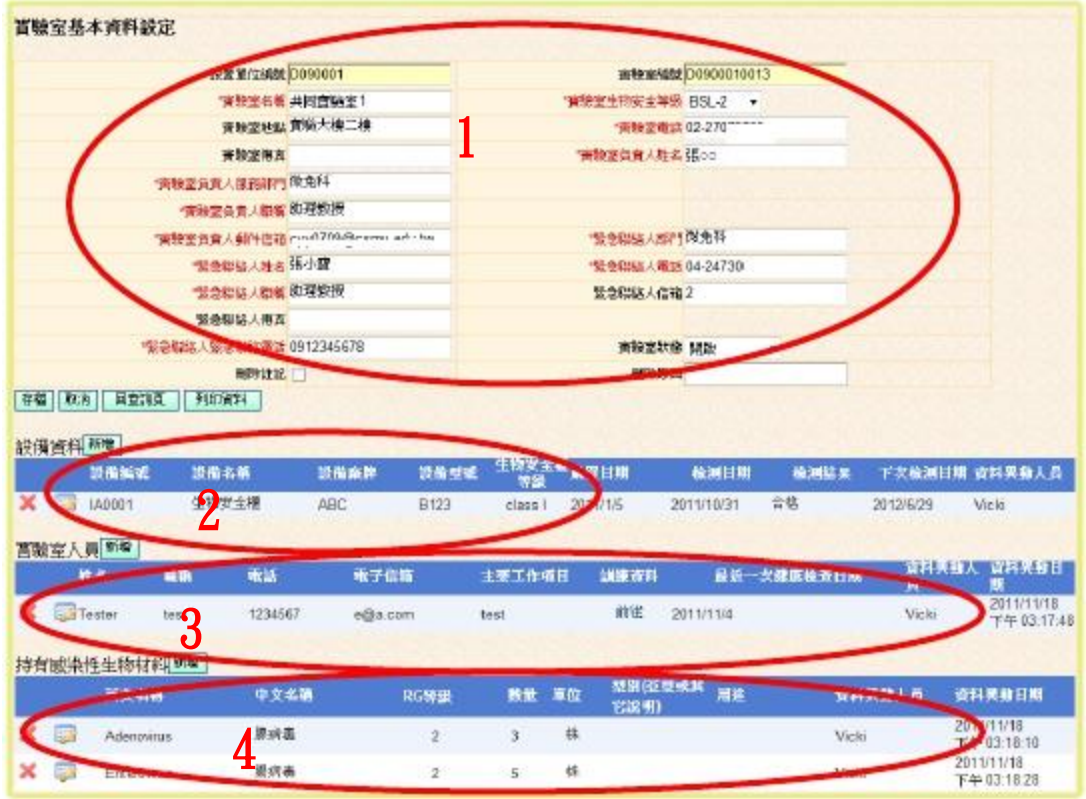

- 1. 第 1 部分為實驗室基本資料維護,顯示畫面如下圖:
	- (1) 顯示畫面為該實驗室之基本資料欄位,請確認欄位內容之正確性,並定期 更新維護。
	- (2) 紅色字體欄位為必填,主要欄位說明如下:
		- I. 設置單位編號及實驗室編號:為本系統給予之編號,不用修改。
		- II. 實驗室名稱:該實驗室之名稱,建議使用易於區別之名稱,如單位 內有多間 BSL-2 實驗室,請避免同時使用如 BSL-2 實驗室之名稱。
		- III. 實驗室生物安全等級(BSL):為該實驗室之生物安全等級,非所操作 材料之危險群(RG)等級。
		- IV. 所在縣市:該實驗室所在縣市,必填。
		- V. 實驗室地點:請填地址及實驗室所在建物、樓層或房號之描述
		- VI. 實驗室負責人以及緊急聯絡人相關資料:負責人及緊急聯絡人之資 料。
		- VII. 實驗室狀態:為該實驗室之運行狀態。開啟表示該實驗室持續運營 中;暫停表示該實驗室因維修或成本考量等因素,暫停使用中;關 閉表示該實驗室已裁撤關閉。
		- VIII. 實驗室性質:請填寫該實驗室為「自建」或「租借」,如為租借需再 填寫向哪個單位租用。
	- (3) 如欄位資料需更新維護,請直接於欄位中更新資料,並輸入異動原因,再 點選「存檔」(如下圖),出現「修改成功!」訊息,點選訊息框中之確定, 即完成資料更新,系統會將資料同步更新「設置單位基本資料」項下實驗 室清單之欄位。

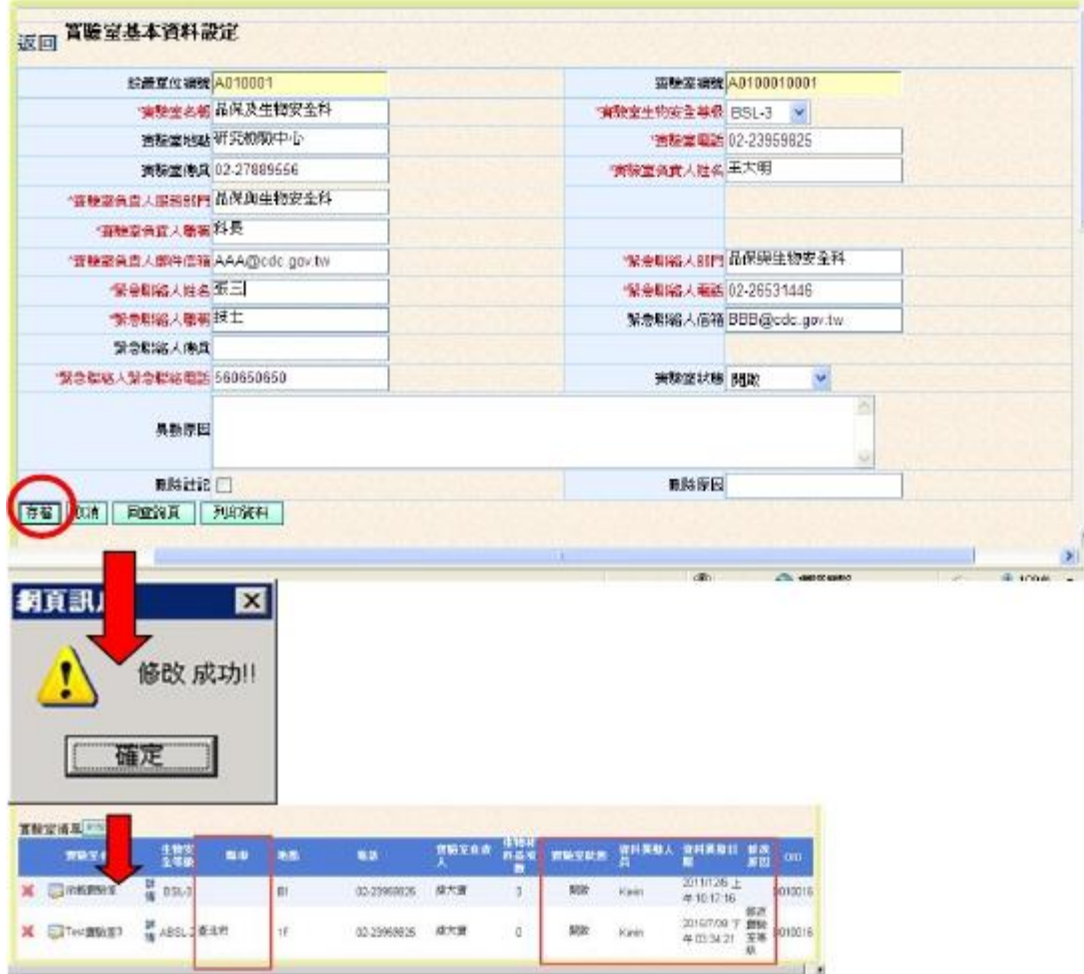

【105 年新增功能欄位說明】

- 1. 新增所在縣市及鄉鎮市區欄位,請務必選取更新,以利區管中心及衛生 局管轄權限區分。
- 2. 實驗室性質:請填寫該實驗室為「自建」或「租借」。如實驗室性質為 "租借",頁面會顯示"租借單位"讓使用者填寫,且該欄位為必填欄 位,若未填寫,於點選儲存鍵時會顯示「當實驗室性質的狀態為租借時, 租借單位為必填欄位」之警示訊息框,續點該訊息框之「確定」鍵鍵, 並完成租用單位欄位的資料填寫。(如下圖)

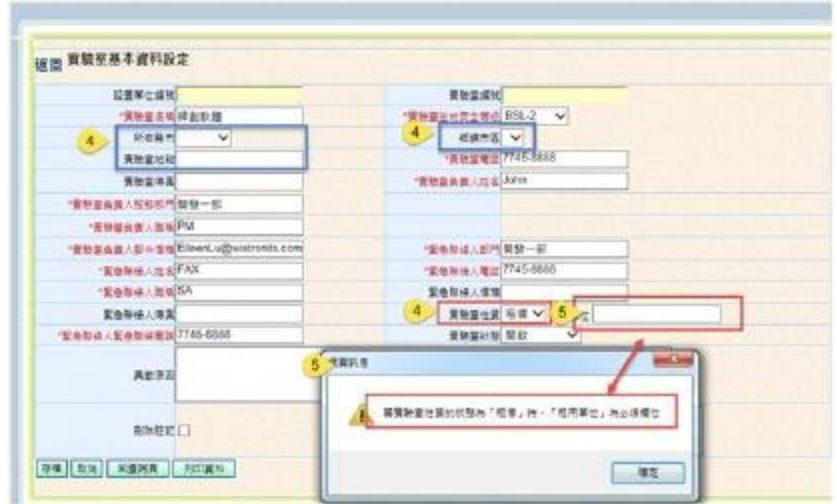

2. 第 2 部分為實驗室之安全設備資料,請填報 該實驗室之安全設備,顯示畫面

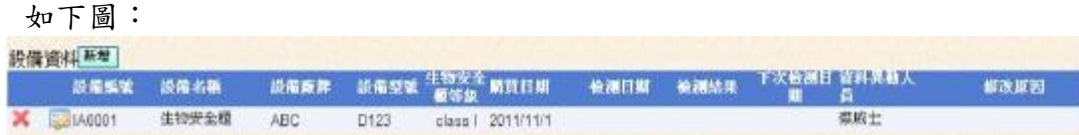

- (1) 新增:如需新增設備資料,請點選「新增」(如下圖 A),畫面會出現一行空 白列(如下圖 B),依序將各欄位輸入後,再按下「存檔」(如下圖 C)即可。
- (2) 主要欄位說明如下:
	- I. 設備編號:由系統自動給予編號,本欄位無需輸入。
	- II. 設備名稱:請選取該安全設備名稱,目前表列有生物安全櫃、高壓滅 菌鍋及雙門高壓滅菌鍋。
	- III. 設備廠牌及設備型號:該安全設備的廠牌及型號。
	- IV. 生物安全櫃等級:本欄位請填寫生物安全櫃之等級,如該安全設備非 生物安全櫃,請選取「N/A」。
	- V. 購買日期、檢測日期、檢測結果及下次檢測日期:請填報該安全設備 之購買日期、最近一次的檢測日期及其檢測結果,並可填寫該安全設 備預計之下次檢測日期,系統會自動通知實驗室負責人。

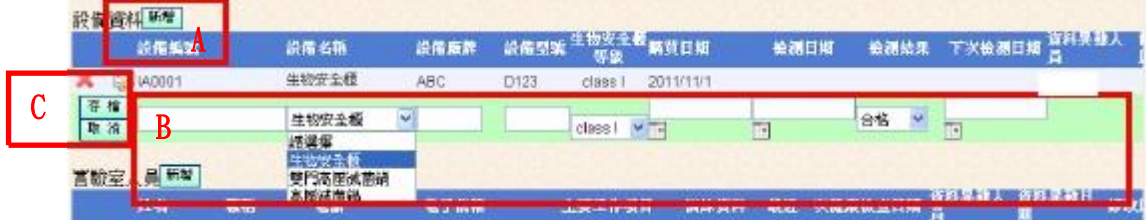

(3) 修改:若要修改安全設備資料時,請於欲修改之設備資料前,按下「修改」 圖示(如下圖 A),並直接於欄位中修改資料,並輸入修改原因後(如下圖 B), 再按下「存檔」(如下圖 C)即可。

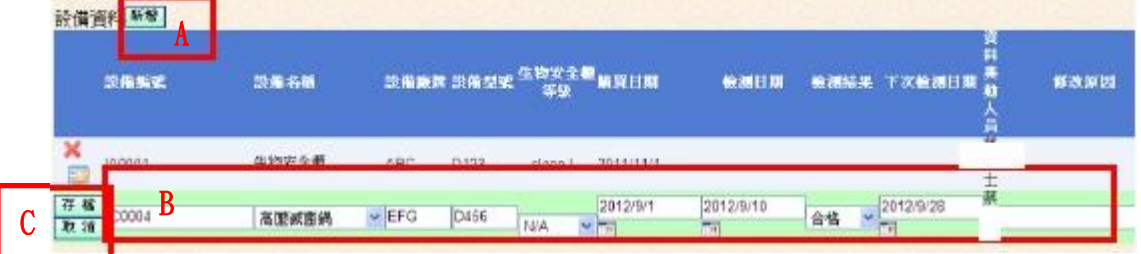

(4) 刪除:若要刪除安全設備資料時,請於欲刪除之設備資料前,按下「刪除」 圖示(如下圖),系統會先出現提示訊息,若確認刪除時,系統才會將該筆 資料真正刪除。

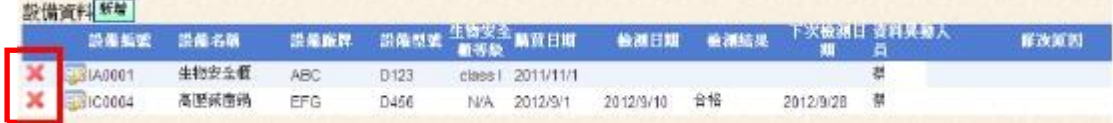

3. 第 3 部分為實驗室人員名單資料,顯示畫面如下圖。請定期更新維護 貴單位 實驗室人員資料:

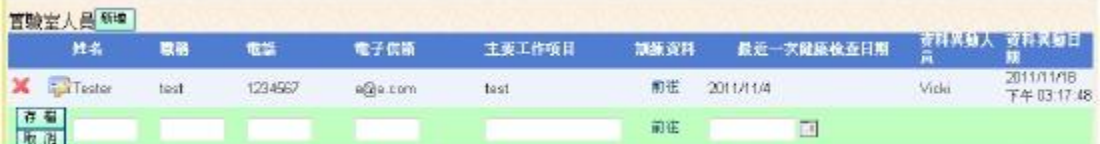

- (1) 新增:如需新增實驗室人員資料,請點選「新增」(如下圖 A),畫面會出現 一行空白列(如下圖 B),依序將各欄位輸入後,再按下「存檔」(如下圖 C) 即可。
- (2) 主要欄位說明如下:
	- I. 姓名、職稱、電話、電子信箱:請填寫該實驗室人員之基本聯絡資料。
	- II. 主要工作項目:請簡述該實驗室人員於該實驗室之主要工作內容。
	- III. 最近一次健康檢查日期:實驗室人員應定期進行健康檢查,請填報該 人員最近一次進行健康檢查之日期。

IV. 訓練資料:請填寫該實驗室人員接受生物安全相關之教育訓練資料。

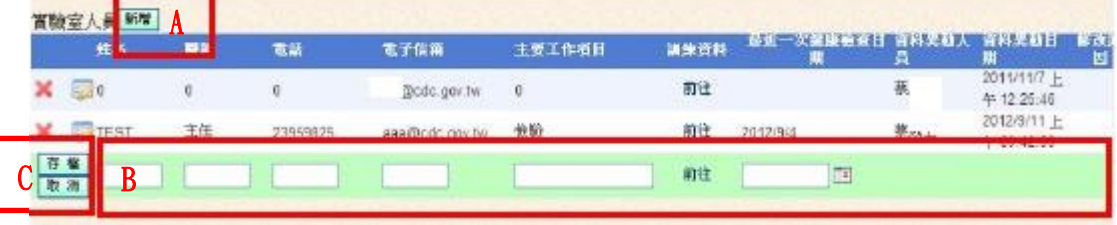

(3) 修改:若要修改實驗室人員資料時,請於欲修改之人員資料前,按下「修 改 | 圖示(如下圖 A), 並直接於欄位中修改資料, 並輸入修改原因後(如下 圖 B),再按下「存檔」(如下圖 C)即可。

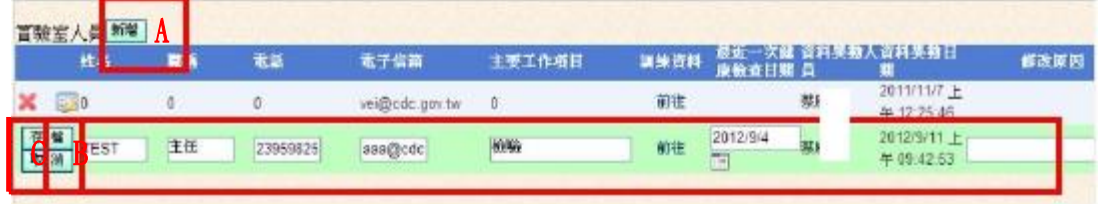

(4) 刪除:若要刪除實驗室人員資料時,請於欲刪除之人員資料前,按下「刪 除 | 圖示(如下圖), 系統會先出現提示訊息, 若確認刪除時, 系統才會將 該筆資料真正刪除。

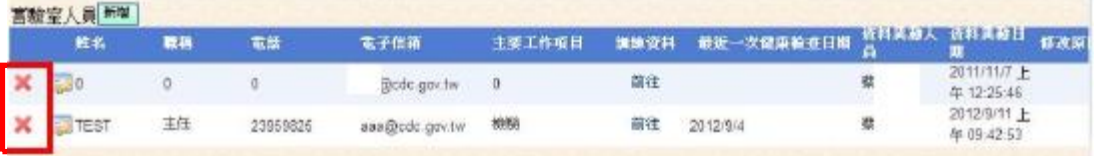

(5) 人員訓練資料維護,請定期更新維護該名人員之生物安全持續教育訓練資 料:

I. 請於欲維護之人員資料處,點選「前往」,如下圖 A。

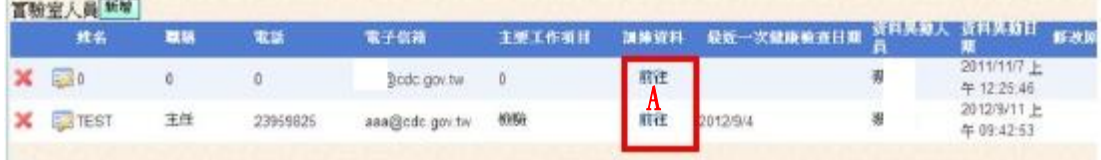

II. 畫面導向訓練資料維護畫面,如下圖:

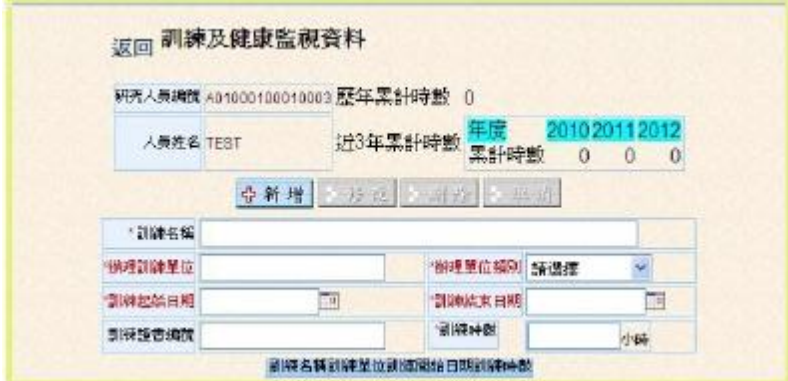

III. 如要新增該人員之訓練資料,請填寫資料欄位(如下圖 A)後,點選「新 增」(如下圖 B)按鈕即可。

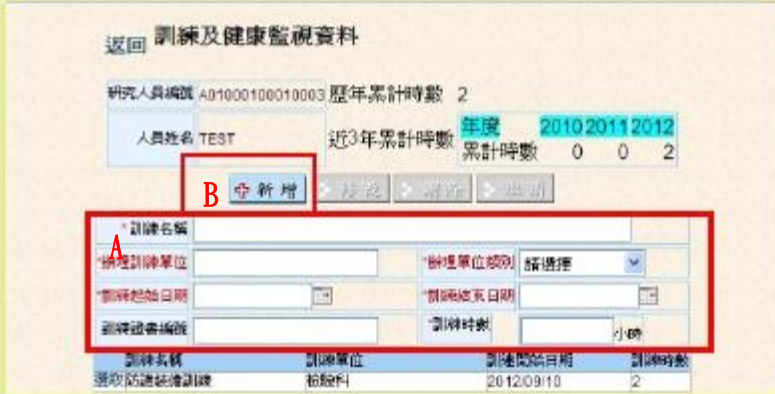

IV. 如要修改該人員之訓練資料,請於欲修改之課程名稱前點選「選取」, 俟畫面狀態變為「已選取」(如下圖 A),請直接於欄位中進行資料修正 (如下圖 B),完成後點選「修改」(如下圖 C)即可。

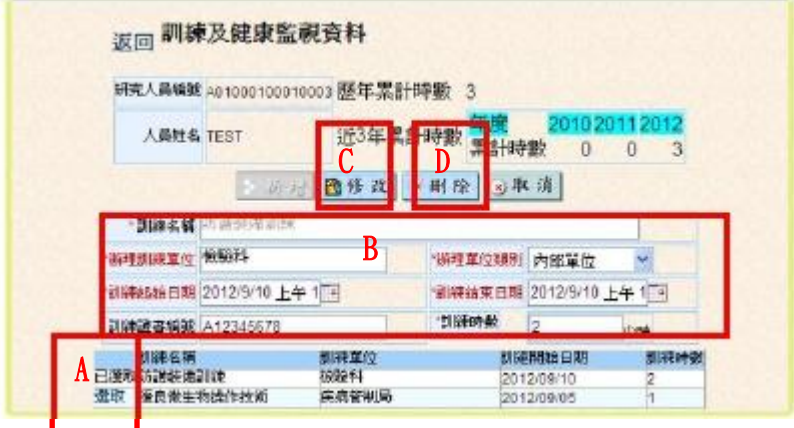

- V. 如要刪除該人員之訓練資料,請於欲刪除之課程名稱前點選「選取」, 俟畫面狀態變為「已選取」(如上圖 A),再點選「刪除」(如上圖 D)即 可。
- 4. 第 4 部分為該實驗室持有感染性生物材料清單資料,顯示畫面如下圖。請每 3 個月盤點該實驗室所持有之感染性生物材料(指菌株、病毒株或毒素等經增 殖、培養或純化之材料,如為檢體不用填報),並更新維護清單資料:

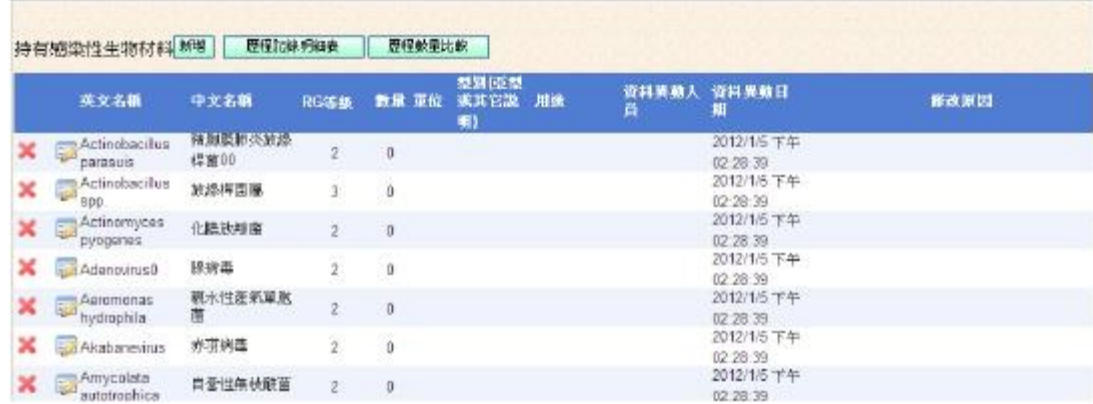

- 畫面會出現一行空白列(如下圖 B),依序將各欄位輸入後,再按下「存檔」(如 1. 新增:若要新增持有感染性生物材料清單資料,請點選「新增」(如下圖 A), 下圖 C)即可。
- 2. 主要欄位說明如下:
	- I. 英文名稱、中文名稱及 RG 等級:持有感染性生物材料之名稱及 RG 等 級。填寫方式請先點選「搜尋」(如下圖 D),系統會彈出另一視窗(如下 圖 2),請直接於選定病原體名稱前點選「選取」(如下圖 F)即可;或可 於搜尋框內輸入關鍵字後點選「搜尋」(如下圖 E),再於選定病原體名 稱前點選「選取」。完成後系統會自動帶出英文名稱、中文名稱及 RG 等 級。如有欲填報之病原體名稱無法查詢,表示該病原體尚未列於 RG 等 級中,無需填報。或可洽疾管署建議新增病原體咧表。
	- II. 數量:該感染性生物材料之持有數量。數量為 0 者,請刪除該筆資料。
	- III. 單位:該感染性生物材料之計量單位,如株、管、ml、CC…等,每種材 料請使用統一的單位。如要增加計量單位選項,請與本署系統管理者連 繫。
	- IV. 型別(亞型或其他說明):請填寫該感染性生物材料之其他說明,以利辨 認。例如:可以使用菌種編號(例如:ATCC)、血清型、抗原、分離地點、 來源…等。
	- V. 用途:請簡述該材料之用途。

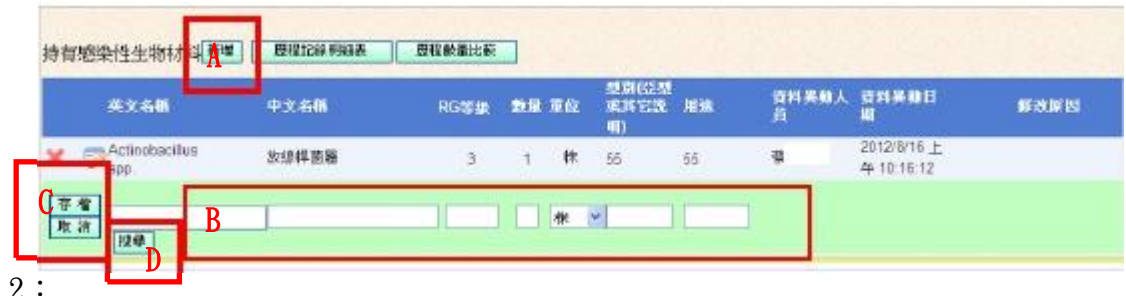

圖 2

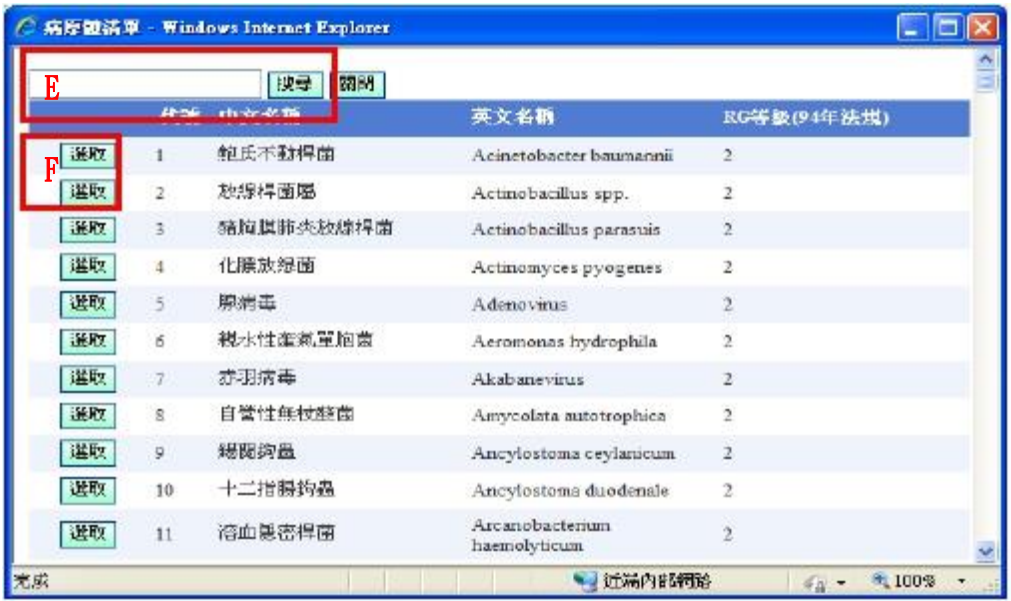

3. 修改:定期盤點後,需修改該感染性生物材料清單之欄位內容(例如數量有增 加或減少),請點選該材料名稱前的「修改」圖示(如下圖 A),直接於欄位中 修改資料,並輸入修改原因後(如下圖 B),再按下「存檔」(如下圖 C)即可。

 $\frac{1}{2}$ 

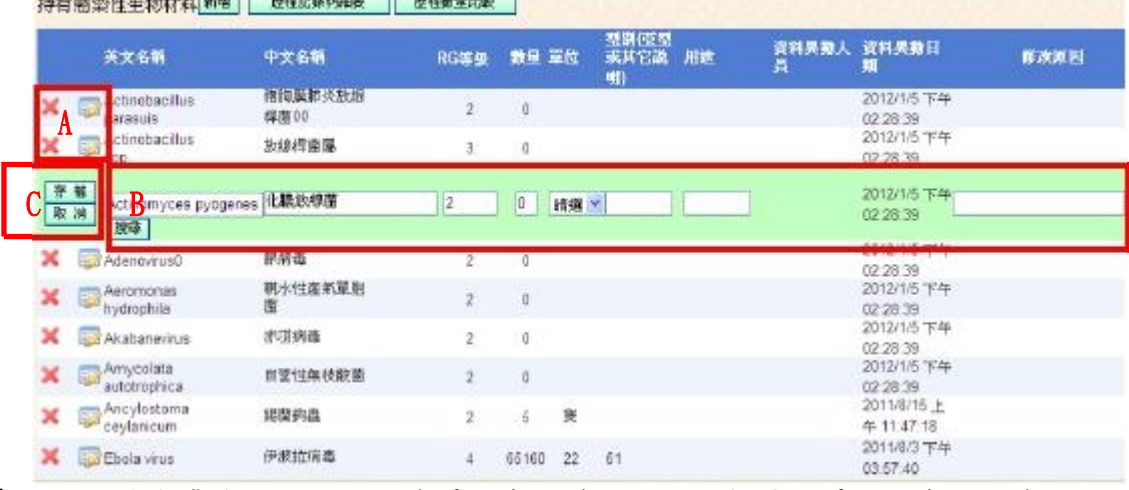

- 【備註】 如持有感染性生物材料清單之中、英文名稱、數量、單位並未顯示資料或 不完整,表示此筆資料為舊資料,請點選搜尋功能重新選取病原體名稱, 再修改資料,以避免列印資料產生問題。
	- 4. 刪除:如果實驗室已不再持有該感染性生物材料品項(例如已耗盡或全數銷 毀),請刪除該筆資料。刪除材料清單資料時,請於欲刪除之材料品項前,按 下「刪除」圖示(如下圖),系統會先出現提示訊息,若確認刪除時,系統才 會將該筆資料真正刪除。

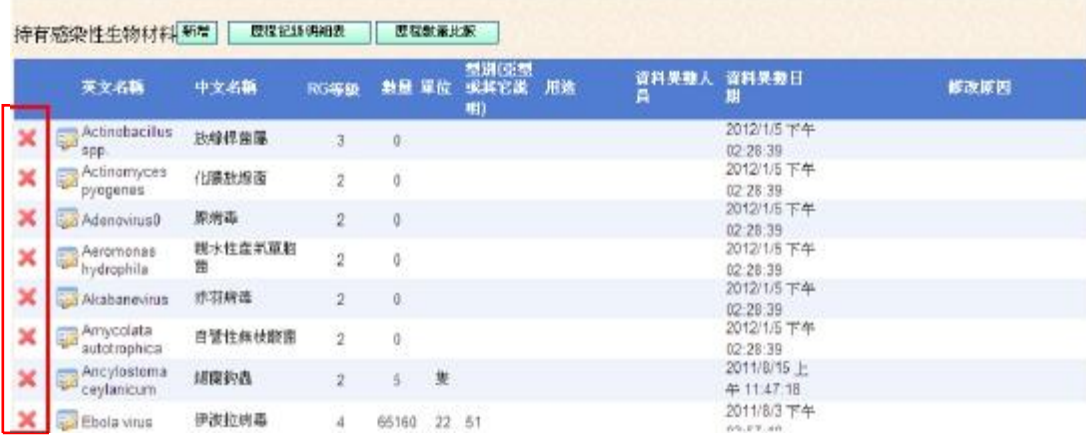

## 「持有感染性生物材料資料清單」資料確認

- 1. 登入「實驗室生物安全管理系統」
- 2. 點選「實驗室基本資料設定」

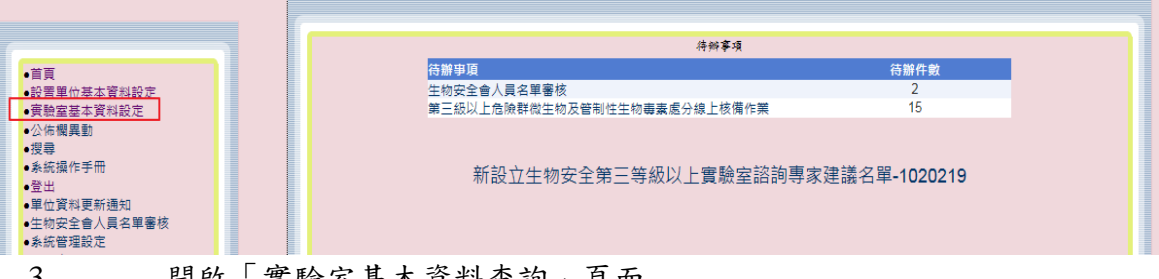

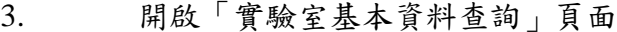

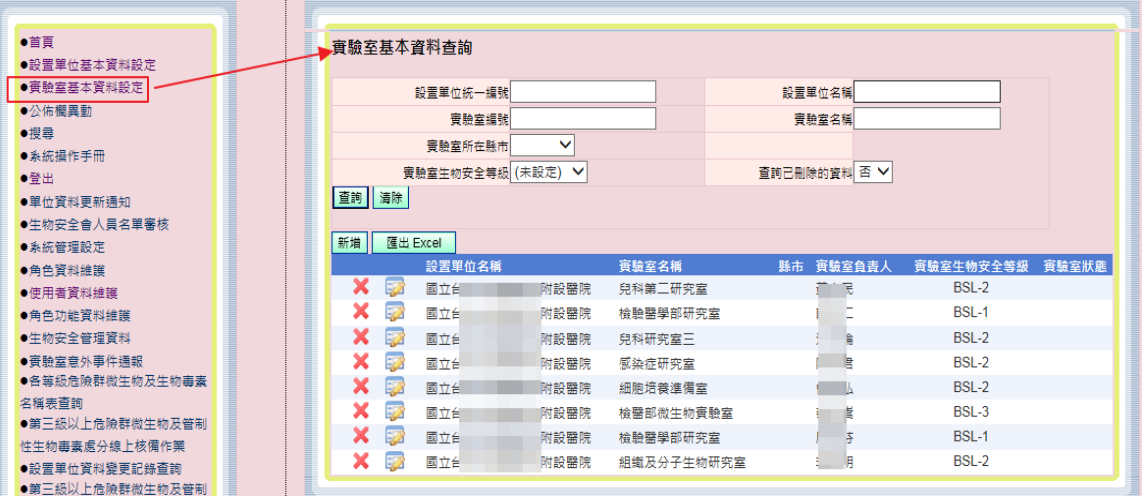

### 4. 選取欲進行「資料確認」的設置單位實驗室

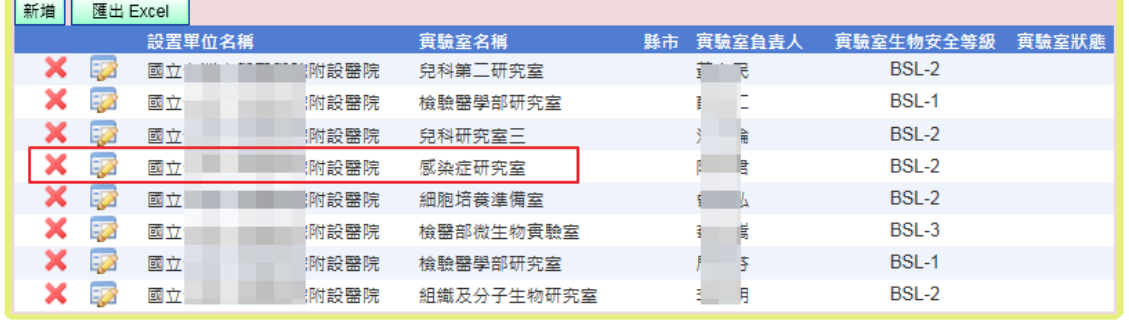

5. 系統進入「實驗室基本資料設定」頁面,可看到在「持有感染性生物材 料」資料區塊右上方有全部資料確認之按鍵,此功能提供可一次將全部 持有之生物材料進行確認,而不用再單筆逐一做確認作業。

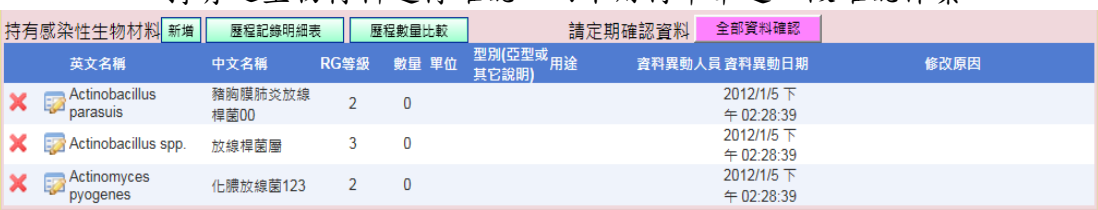

6. 確認「持有感染性生物材料」資料無誤後,按下全部資料確認鍵,系統 將跳出是否執行全部資料確認訊息框。

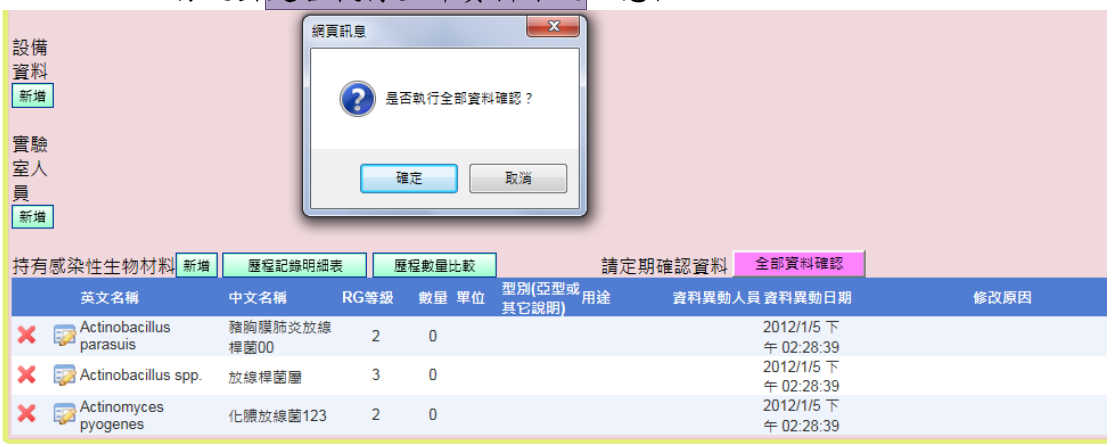

7. 續點該訊息框之確認鍵後,當資料儲存成功後會顯示資料確認成功!!訊 息框,續點該訊息框之確認鍵,關閉該訊息框,回至原頁面。

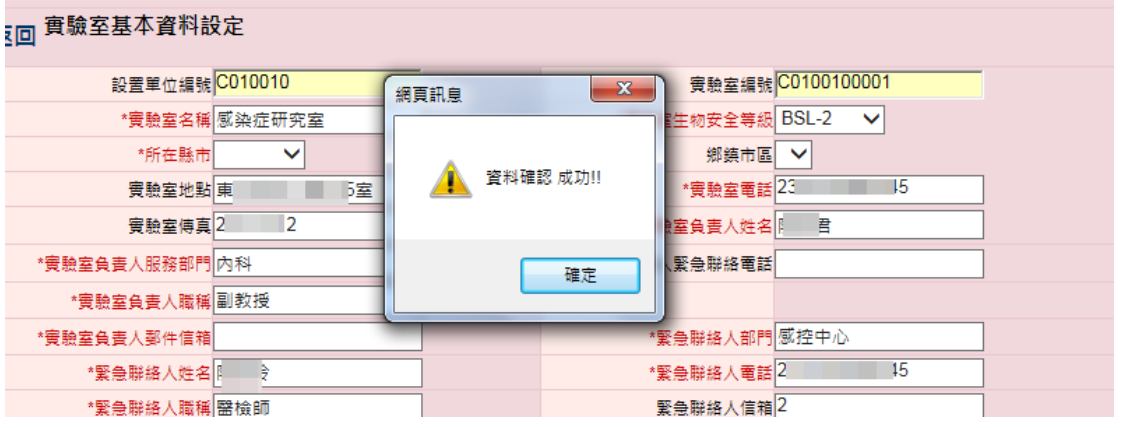

8. 此時頁面之「持有感染性生物材料」區塊右上方全部資料確認按鍵右邊 將會顯示該次資料確認之時間及人員,當每一次進行全部資料確認作業 時資訊會覆蓋更新,但下方區塊之資料異動人員、資料異動日期、修改 原因並不會更新,除非使用者有進入各生物材料進行修改資料才會更 新。

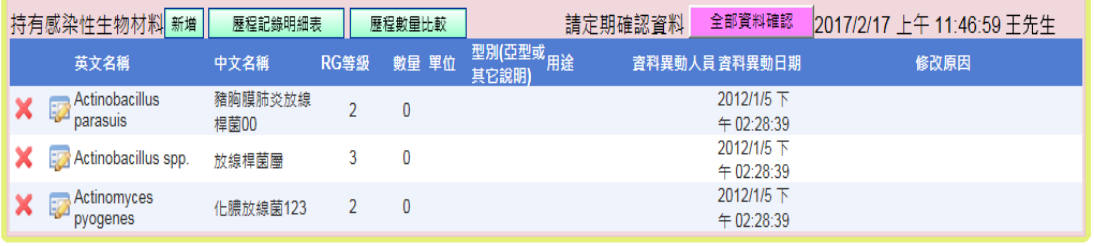

9. 若是該實驗室沒有「持有感染性生物材料」,則不用進行資料確認,若仍 是點選全部資料確認之按鍵,系統則將跳出沒有可確認的感染性生物材 料訊息框。

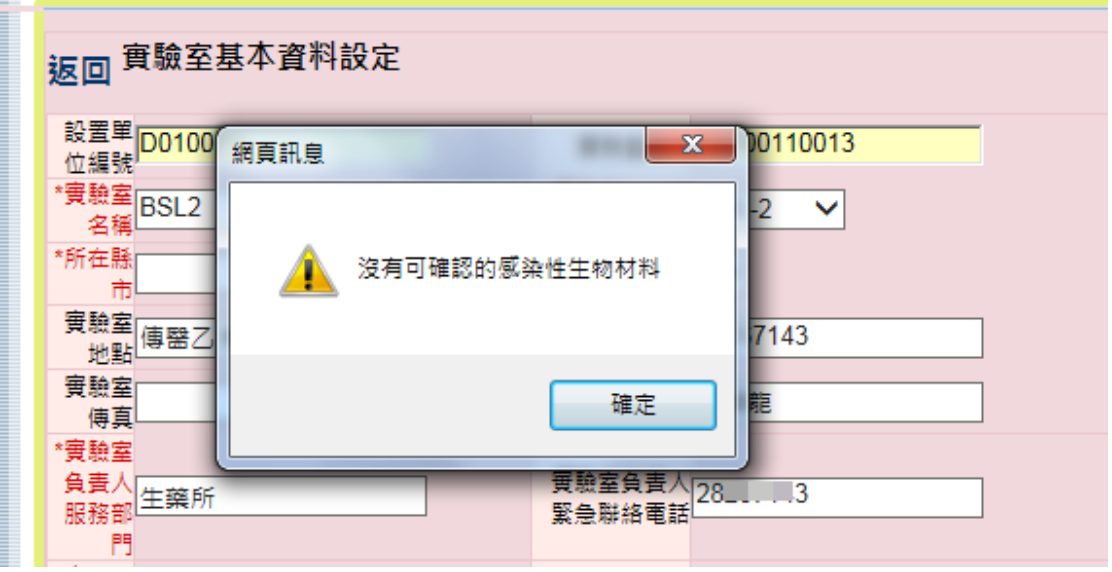

- 10. 請至少每 3 月盤點一次該實驗室所持有之感染性生物材料,並作全部資 料確認作業,如定期盤點結果,有需修改該感染性生物材料清單之欄位 內容,請逕單筆逐一更新資料。
- 11. 疾病管制署每季(1 月、4 月、7 月、10 月)清查未依規定進行相關資料更 新之單位,並行文請該單位生物安全會(或生物安全專責人員)加強督導 所屬實驗室。

### 其他功能:「歷程紀錄明細表」及「歷程數量比較」功能,直接按下功能鍵

(如下圖 A)後,即可查詢歷程紀錄明細表或是數量比較表

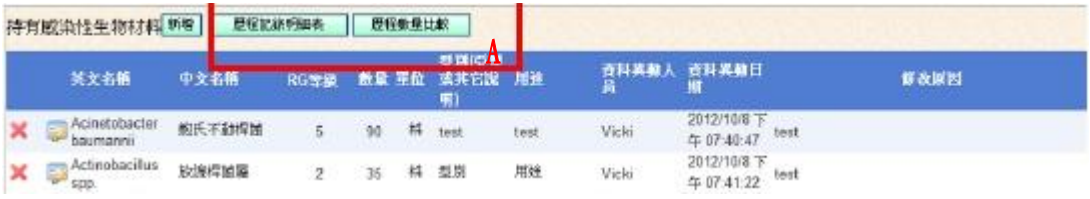

- 1. 歷程紀錄明細表:可查詢指定年月當時該實驗室所持有之生物材料狀況
	- (1) 系統會自動産生有資料區間之日期供選擇
	- (2) 選擇要查詢之年月區間後,再按「查詢」(如下圖 A)即可顯示
	- (3) 查詢出來之結果可以匯出至 Excel(如下圖 B)中

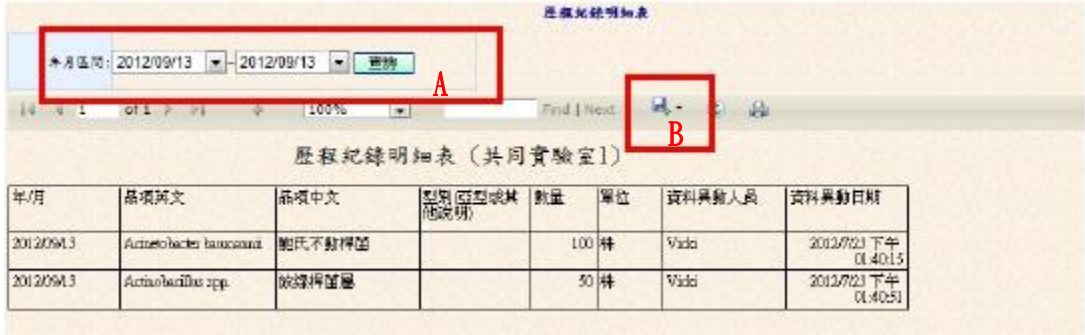

- 2. 歷程數量比較:可查詢指定年月及目前所持有之生物材料之比較
	- (1) 系統會自動産生有資料區間之日期供選擇,最多僅能顯示 3 個月之區間
	- (2) 選擇要查詢之年月區間後,再按「查詢」(如下圖 A)即可顯示
	- (3) 查詢出來之結果可以匯出至 Excel(如下圖 B)中

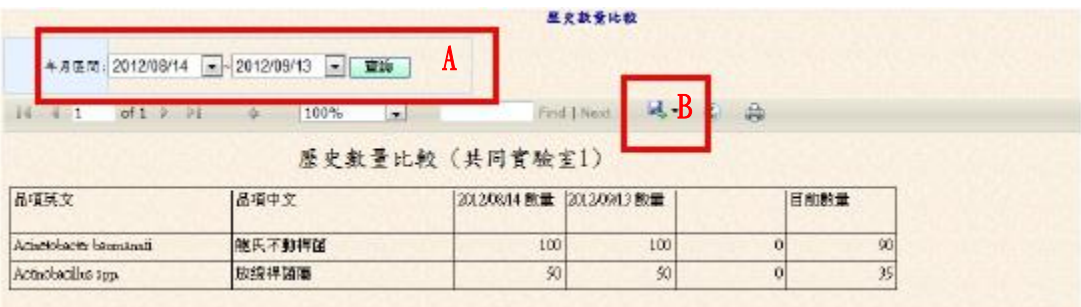

【生物安全相關資料通報】

- 生物安全管理資料通報:
	- (一)登入後看到之畫面如下,系統會依該帳號權限帶出功能選單,點選「生物安 全管理資料」功能。

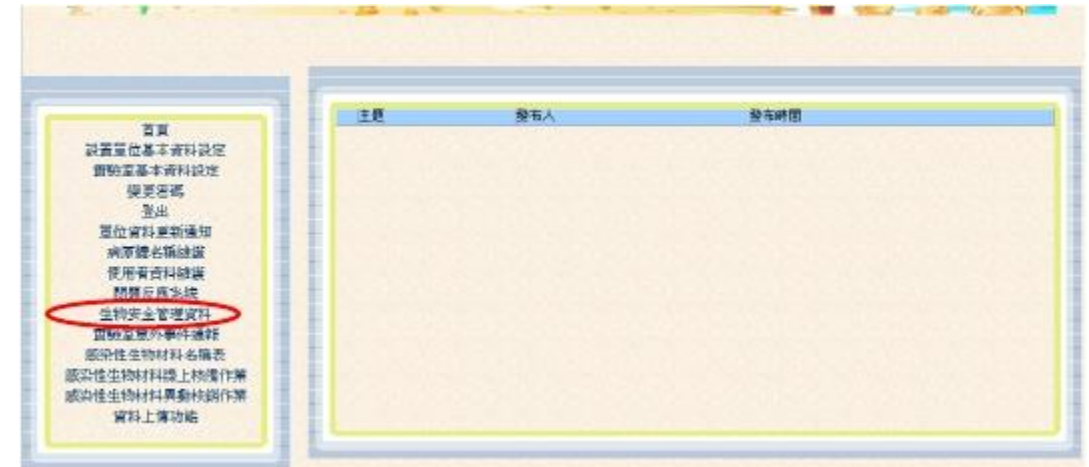

(二)點目錄「生物安全管理資料」,畫面導向查詢頁面,如下圖,系統會依各使用 者之權限設定可查詢之範圍,點「新增」按鈕或修改圖示時,可進入維護頁 面。

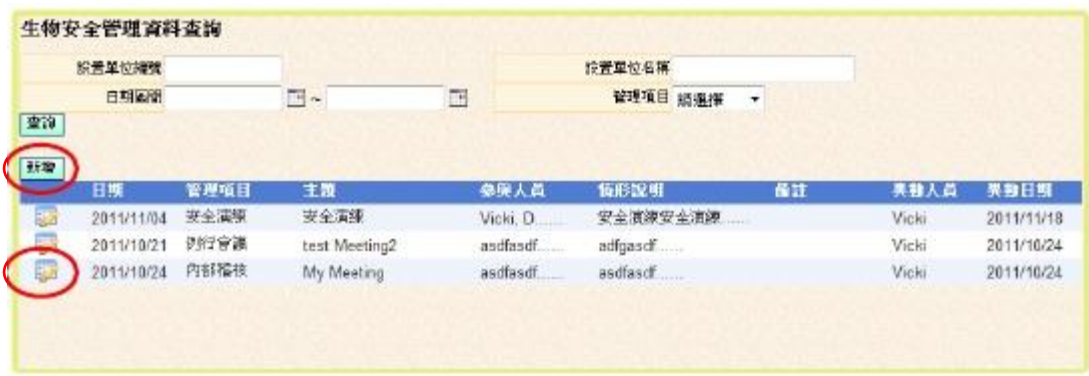

(三)進入維護頁面,如下圖。依序依欄位輸入資料後,點選「儲存」按鈕即可。 可以通報項目為生物安全會例行會議情形、實驗室內部稽核情形以及緊急應 變演練情形等。

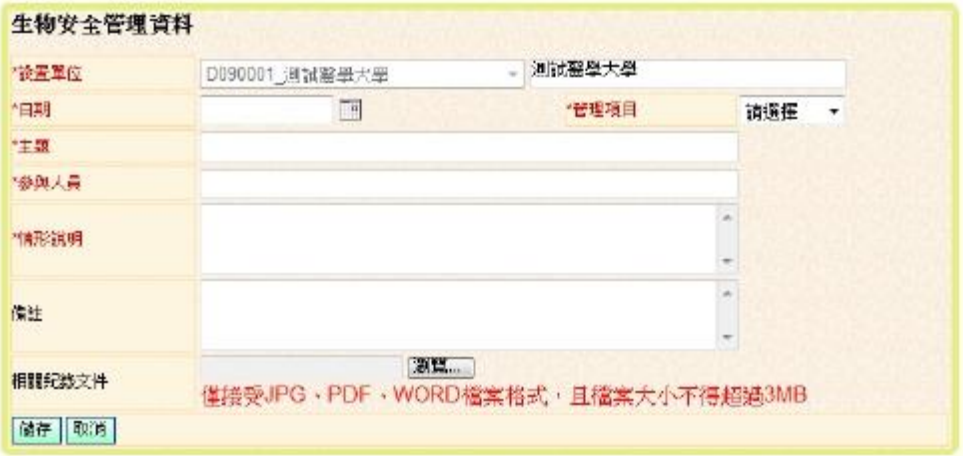

- 二、 實驗室意外事件通報
	- (一)登入後看到之畫面如下,系統會依該帳號權限帶出功能選單,點選「實驗室意 外事件通報」功能。

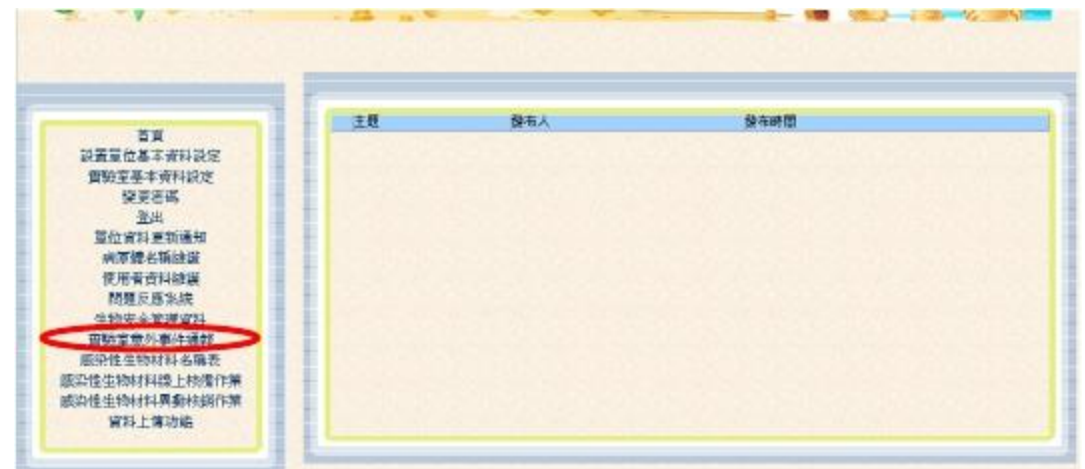

(二)點目錄「生物安全管理資料」,畫面導向查詢頁面,如下圖,系統會依各使用者 之權限設定可查詢之範圍,點「新增」按鈕或修改圖示時,可進入維護頁面。

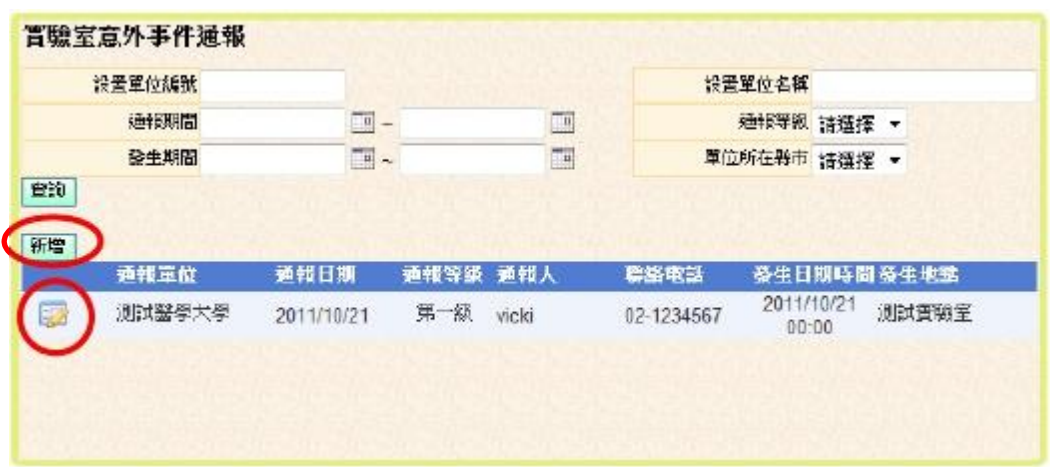

(三)進入維護頁面,如下圖。依序依欄位輸入資料後,點選「儲存」按鈕即可。通 報等級請參照「衛生福利部感染性生物材料管理作業要點」附表八之規定。

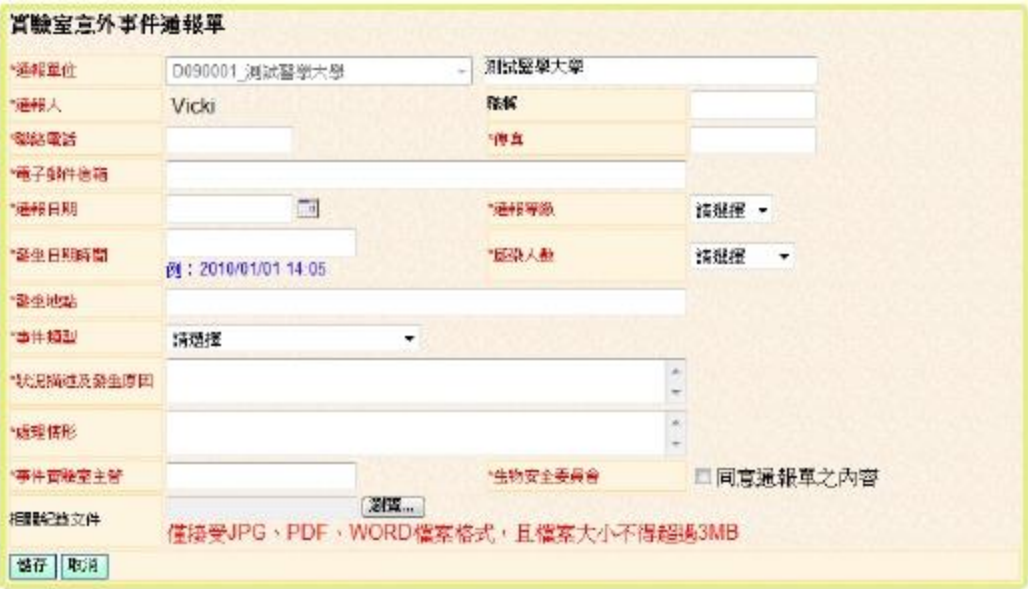

【資料上傳】

- 一、 資料上傳功能:
	- (一)登入後看到之畫面如下,系統會依角色權限帶出功能選單,點選「資料上傳 功能」。

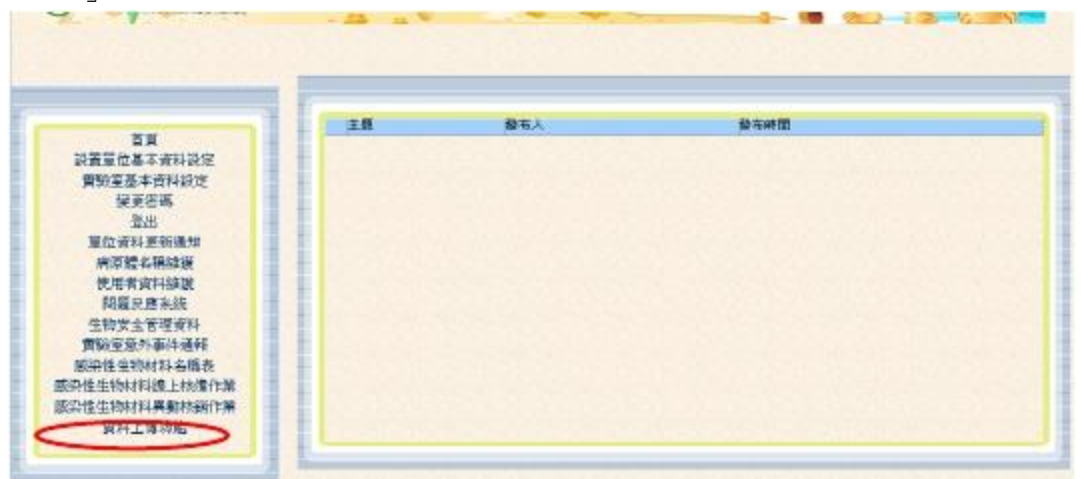

(二)點目錄「資料上傳功能」,畫面導向上傳頁面,分為「實驗室基本資料上傳」 及「實驗室人員資料上傳」2個頁籤,如下圖。

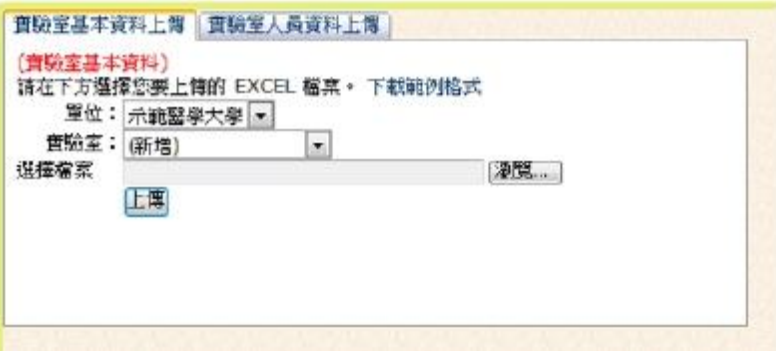

※請注意使用上傳檔案時,範例格式之 Excel 檔案,其 sheet 表請勿作任何合 併儲存格欄位之操作,以免上傳時錯誤。

1. 資料上傳之格式可使用「下載範例格式」輸入,亦可使用「實驗室基本資料 設定」功能中之「列印資料」按鈕,產生報表後,再將結果匯出至 Excel

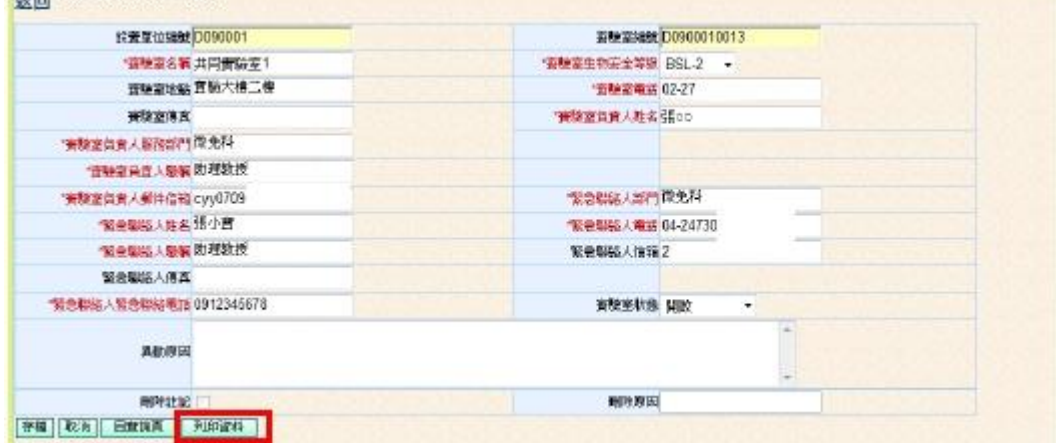

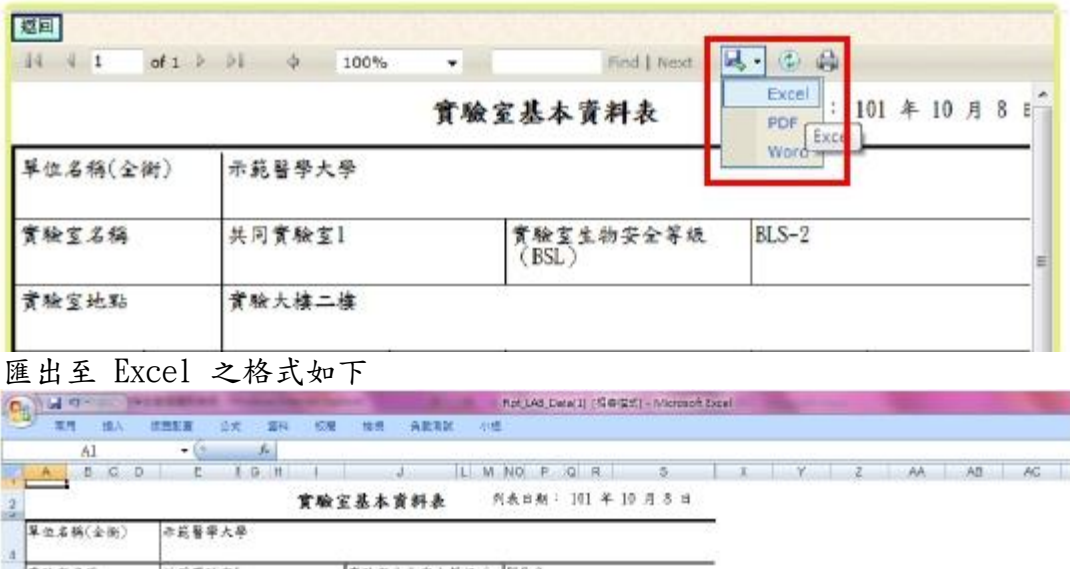

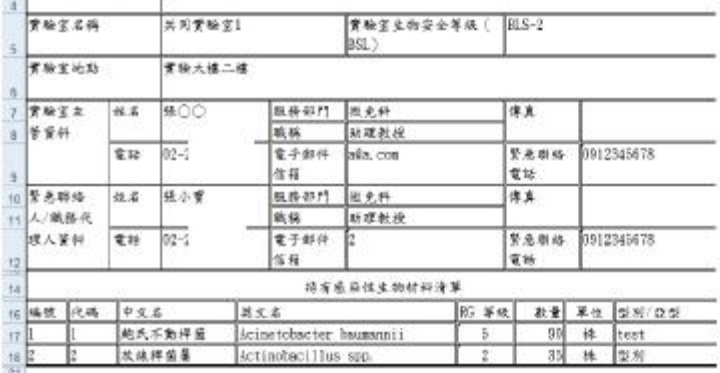

2. 直接在範本格式上輸入實驗室的相關資訊,如在匯出之 Excel 中,新增一項 生物材料(如編號 3 之內容)後,再將檔案存檔。病原體代碼可至實驗室基本 資料設定中查詢。

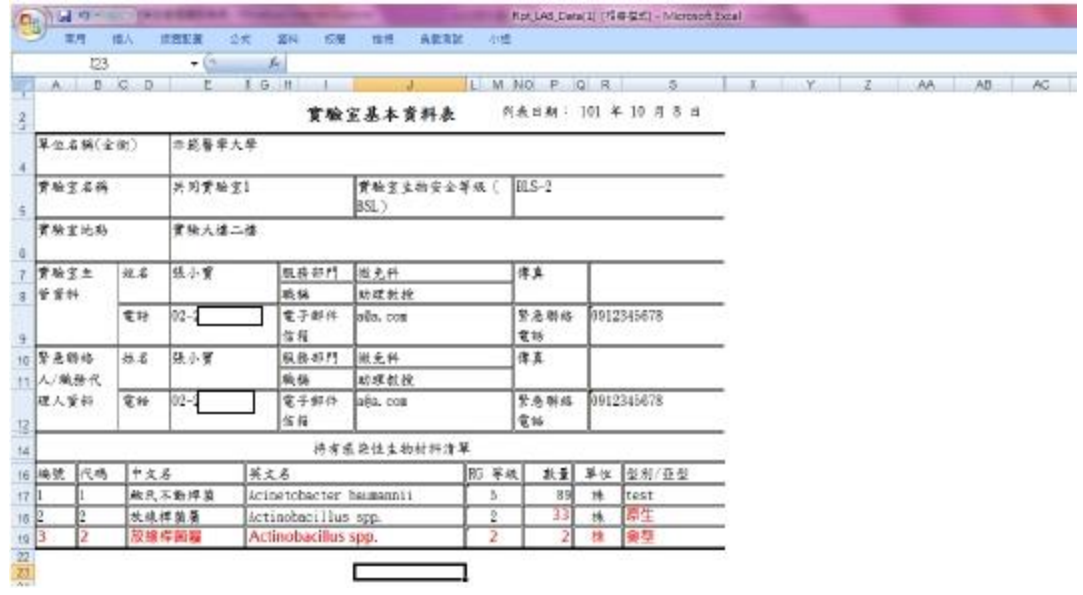

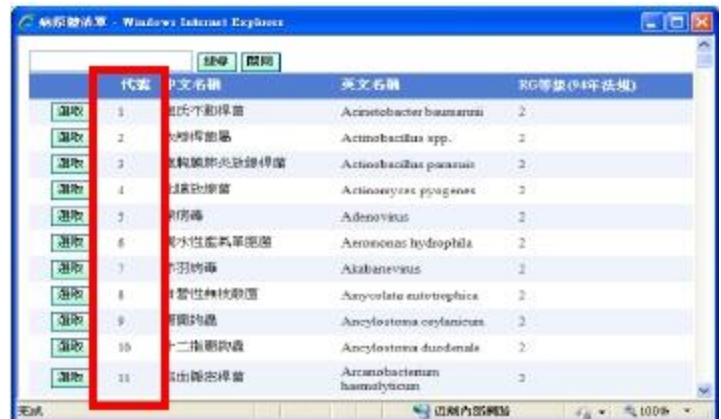

3. 選擇要上傳的實驗室名稱及檔案(如下圖 A)後,再按下「上傳」(如下圖 B), 上傳成功後會出現提示訊息(如下圖 C)。

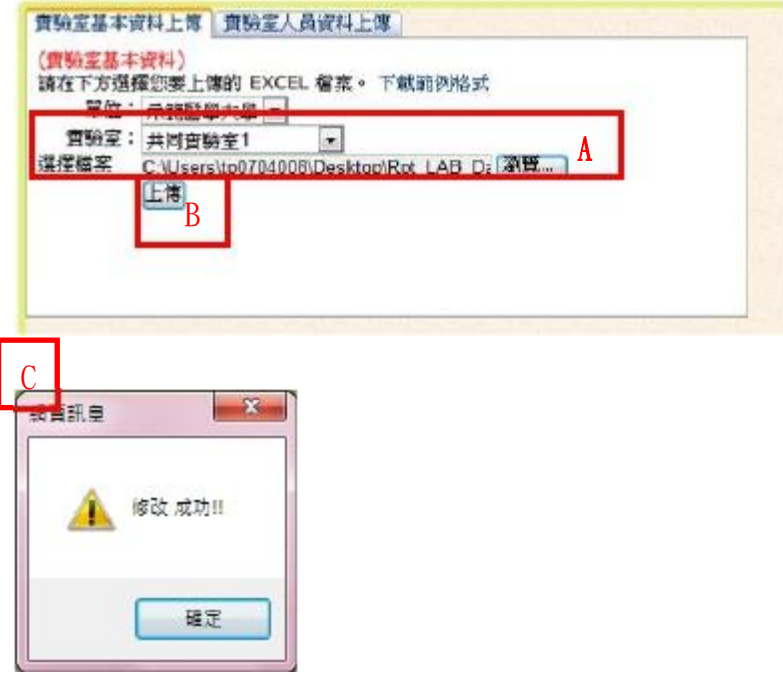

4. 再至「實驗室基本資料設定」功能確認資料已更新成功,且修改原因為註明 為使用者透過上傳程式更新的。

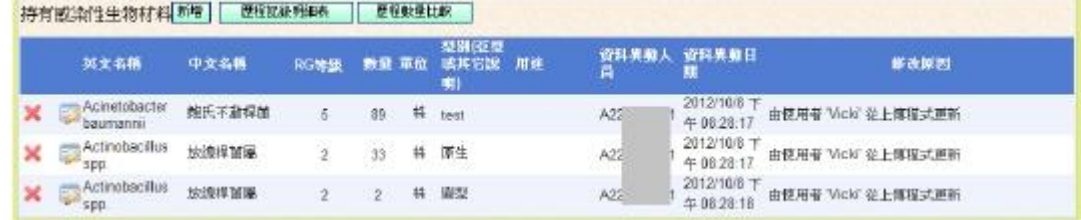

(三)「實驗室人員資料上傳」頁籤,如下圖。

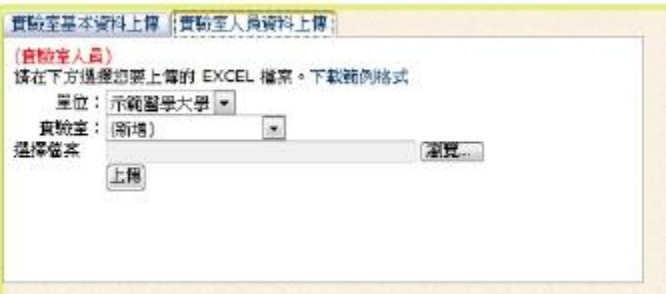

3. 先使用「下載範例格式」將格式下載後,再開啟該檔案維護,範本格式 第 1、2 列之欄位名稱請勿做任何之異動(如下圖 A),最下方的 Sheet 名 稱也請勿做任何之異動(如下圖 B)

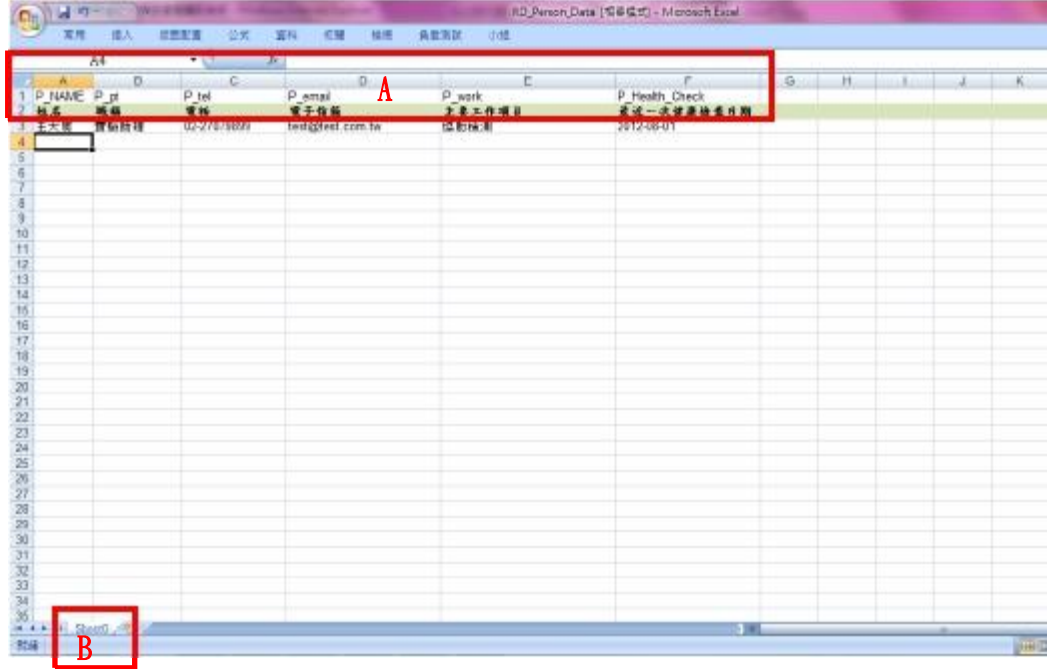

4. 選擇要上傳的實驗室名稱及檔案(如下圖 A)後,再按下「上傳」(如下圖 B),上傳成功後會出現提示訊息(如下圖 C),並將上傳之資料顯示(如下 圖 D)。

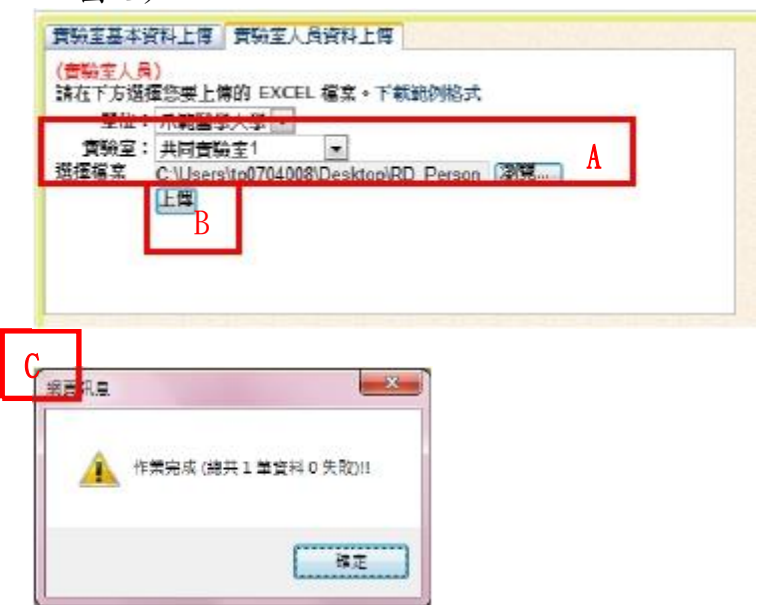

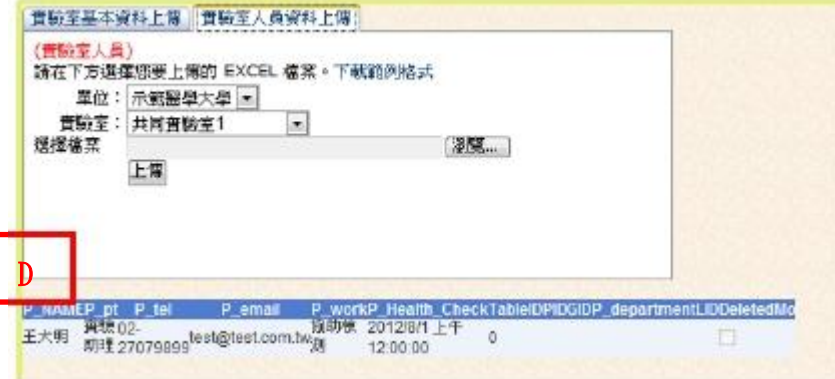

【感染性生物材料線上核備及維護作業】

※第三級以上危險群微生物(RG3)及管制性生物毒素之處分,才需進行線上核備作業, RG2(含)以下感染性生物材料請由設置單位生物安全會自主管理,無需進行線上核備作 業。

- 一、 第三級以上危險群微生物及管制性生物毒素處分線上核備作業:
	- (一)登入後看到之畫面如下,系統會依角色權限帶出功能選單,點選「第三級以 上危險群微生物及管制性生物毒素處分線上核備作業」。

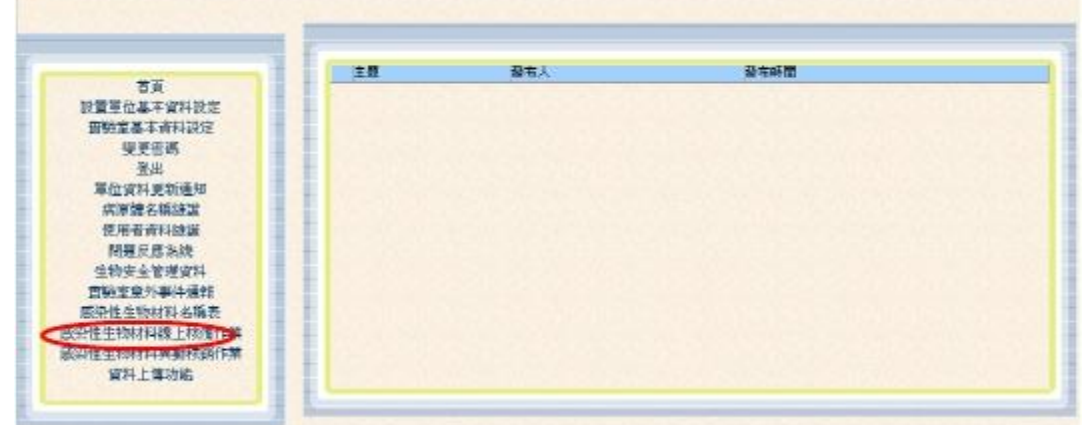

(二)點目錄「第三級以上危險群微生物及管制性生物毒素處分線上核備作業」,系 統會依各使用者之權限設定可查詢之範圍,點「新增」按鈕或修改圖示時, 可進入維護頁面。已核備之資料不可再修改,但可點選修改圖示進入維護頁 面查詢詳細資料。

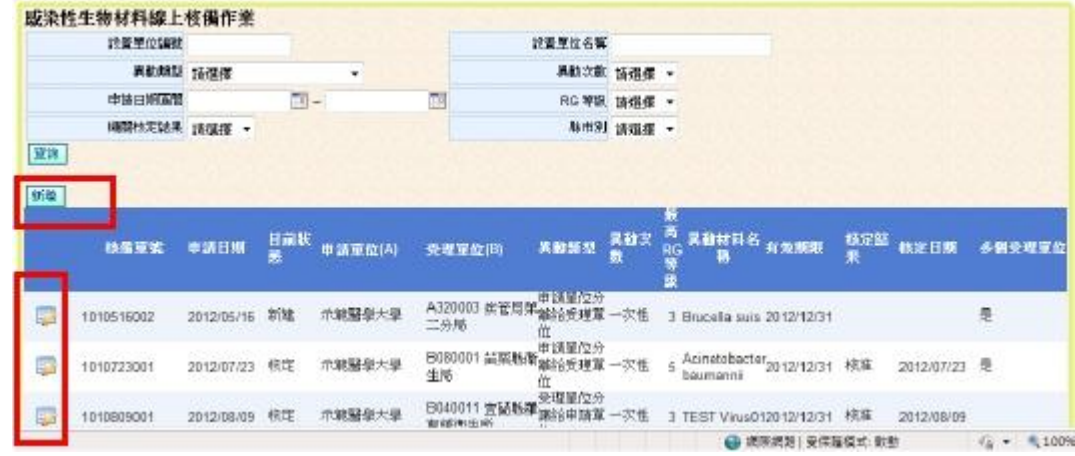

(三)點選「新增」按鈕,畫面進入維護頁面,如下圖。依欄位輸入資料。

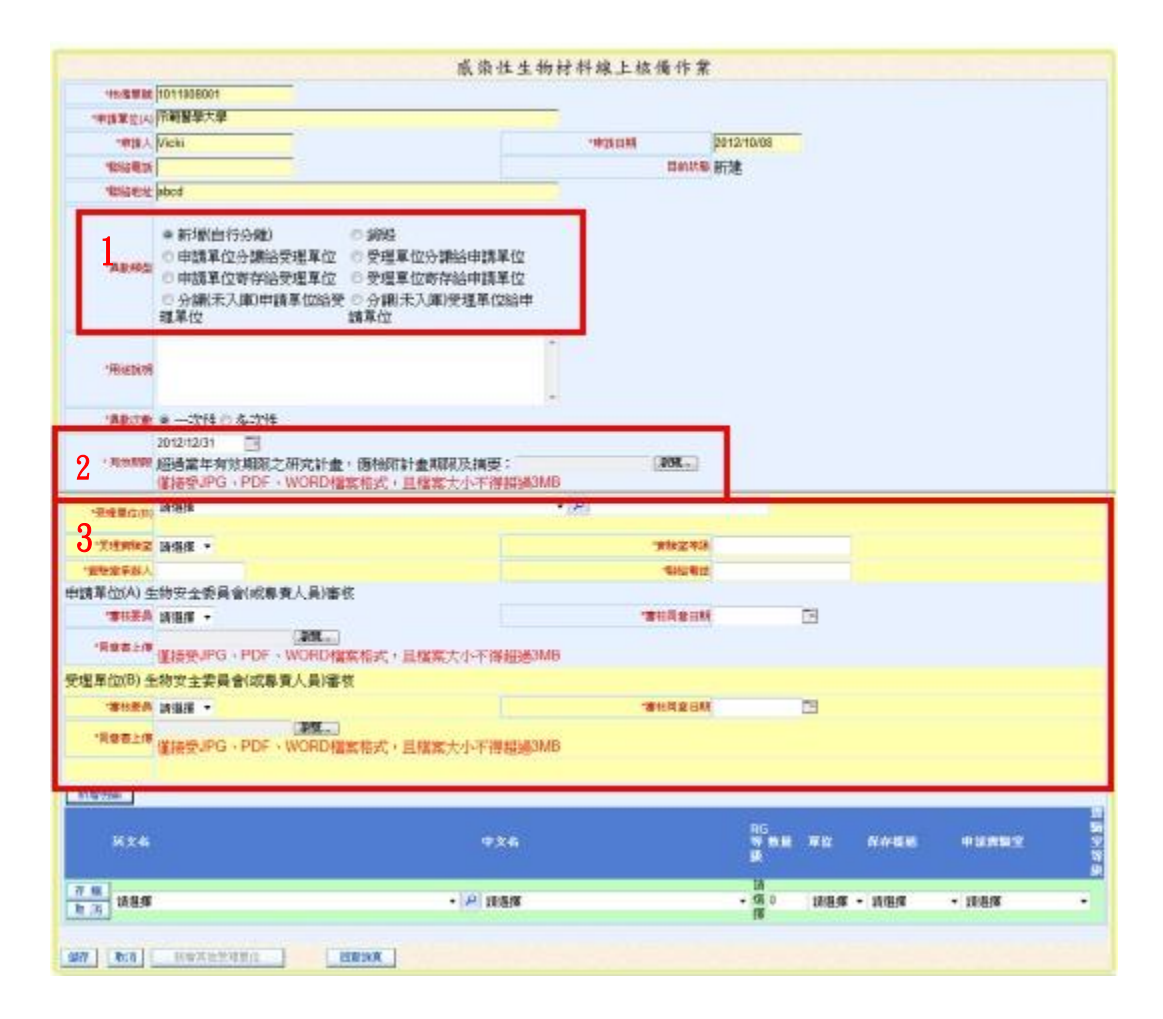

- (四)欄位說明:
	- 1. 「異動類型」(如上圖 1):請點選本案之異動類型,如為新增及銷毀,可不 用繼續填寫受理單位之欄位。
	- 2. 「異動期限」(如上圖 2):預設為當年度年底,如異動期限超過年底或多於 一年,請於本欄位中上傳佐證資料,例如計畫期限或說明文件…等。
	- 3. 「異動次數」:一次性表示於異動期限內進行一次分讓;多次性表示於異動 期限內進行多次分讓。填寫多次性者,請於實際有材料異動後,定期至「感 染性生物材料異動核銷作業」中填報實際異動情形備查。
	- 4. 「申請單位(A)以及受理單位(B)之生物安全會或專責人員審核」如上圖 3):
		- (1) 如為新增或銷毀,僅需申請單位(A)之生物安全會審核同意即可, 請於本欄位中上傳生物安全會審查同意文件。
		- (2) 如為分讓或寄存,需雙方之生物安全會審核同意,請分別於本欄位 中上傳雙方之生物安全會審查同意文件。
		- (3) 「審核委員」之欄位預設為該設置單位之生物安全會組成名單,請 注意需與上傳文件中之審核委員一致。
- (五)點選「新增明細」功能,如下圖。編輯本案所異動之感染性生物材料品項及 數量等資料後,點選存檔即可。

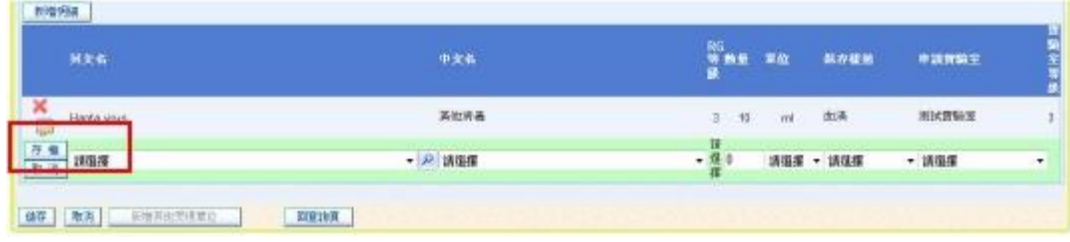

(六)所有欄位皆填寫完成後,請點選最下方之「儲存」按鈕,即完成本次異動核 備案。如果所異動之感染性生物材料有 RG3 以上者,請務必再點選「送出核 備」功能,如下圖。

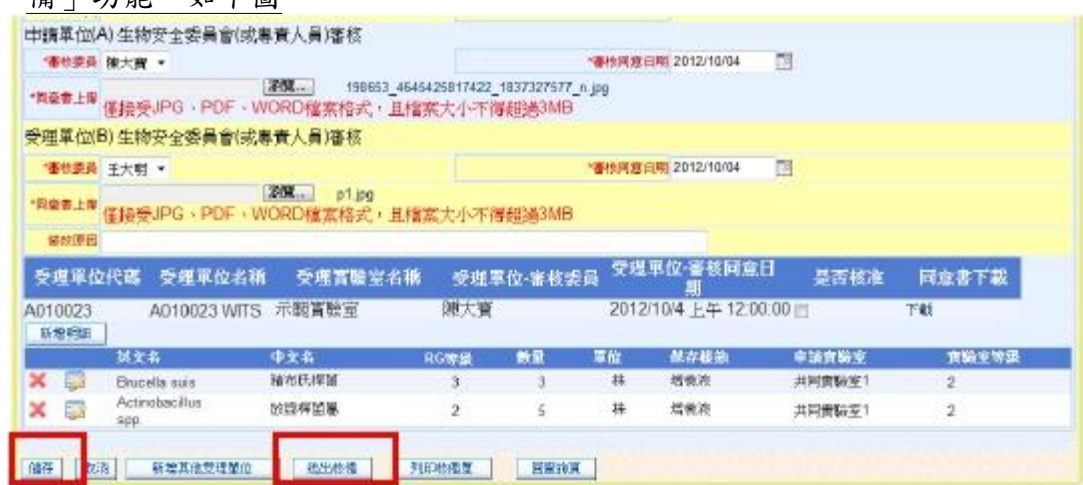

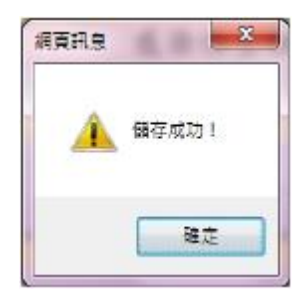

(七)如果您的處分案同時分讓相同品項之生物材料至多家受理單位,於儲存完成 後(尚未點選送出核備),可使用「新增其他受理單位」功能,來新增同品項 但不同受理單位之資料。

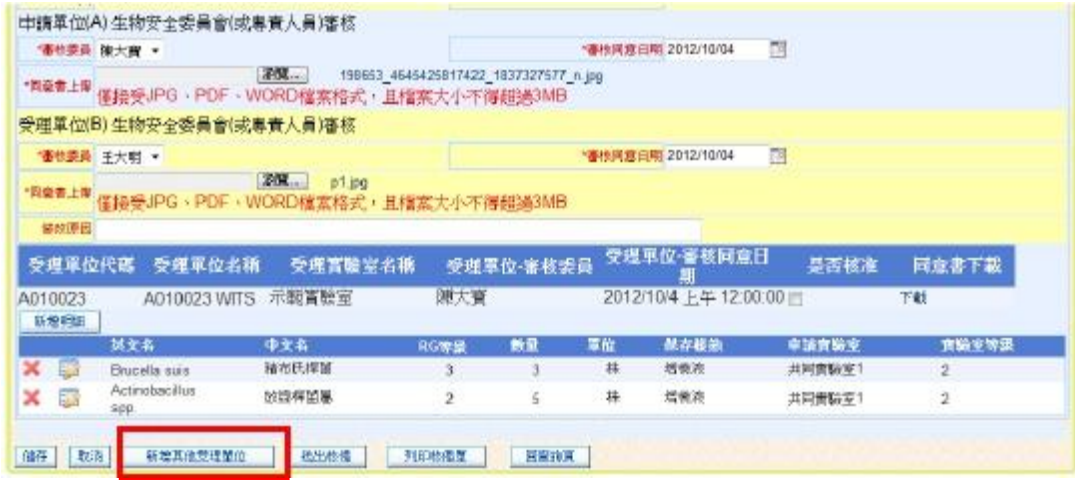

1. 點選「新增其他受理單位」(如上圖),剛輸入之資料皆會保留,只需再 輸入「受理單位(B)」區塊之資料後,再按「儲存」即可

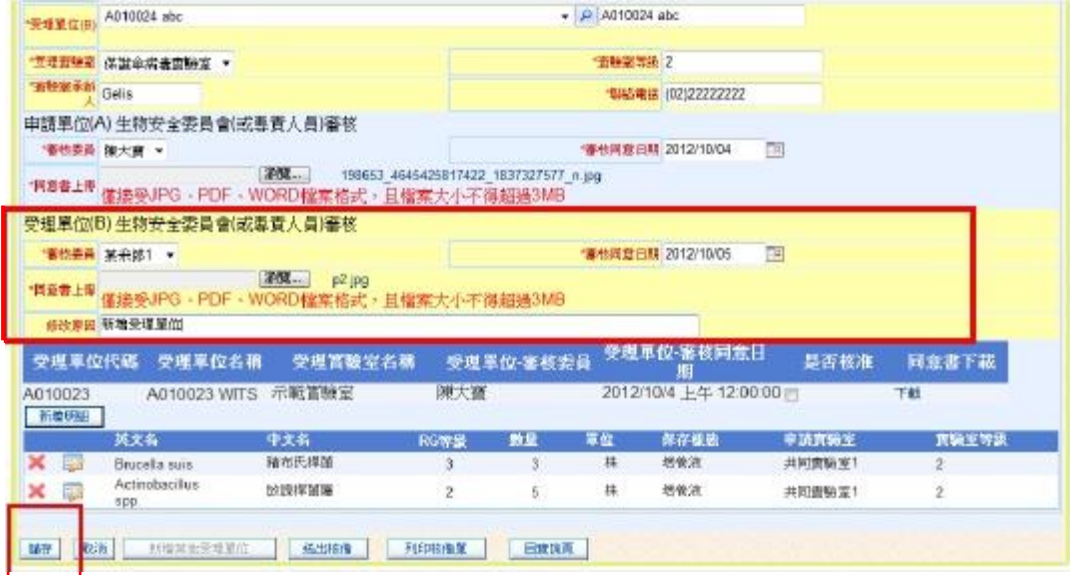

2. 儲存後即會新增一筆受理單位,如還有第 3 家以上受理單位,請重複上 述流程。若新增完成後,即可按下「送出核備」,將此異動單送至主管機 關進行核備作業

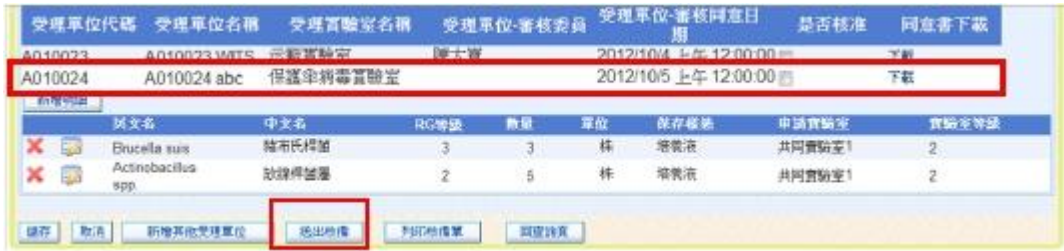

(八)送出核備後之申請單即無法再做任何異動

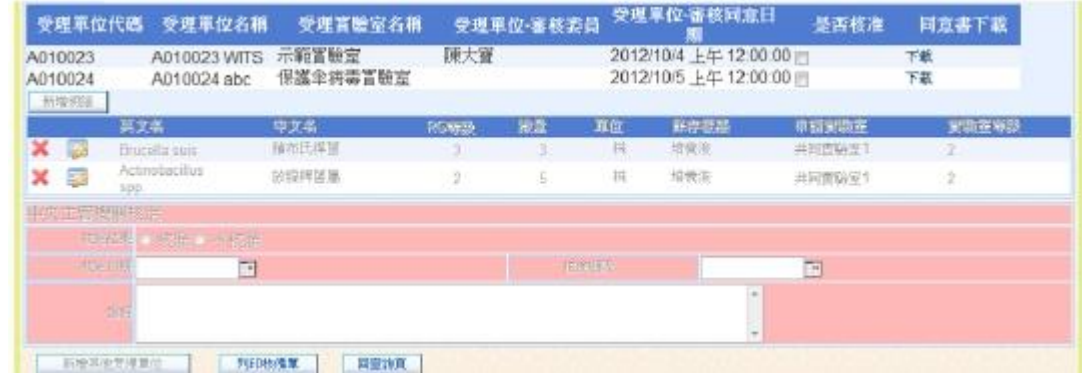

(九)列印核備單時,若有多個受理單位時,需要先選擇要列印的單位

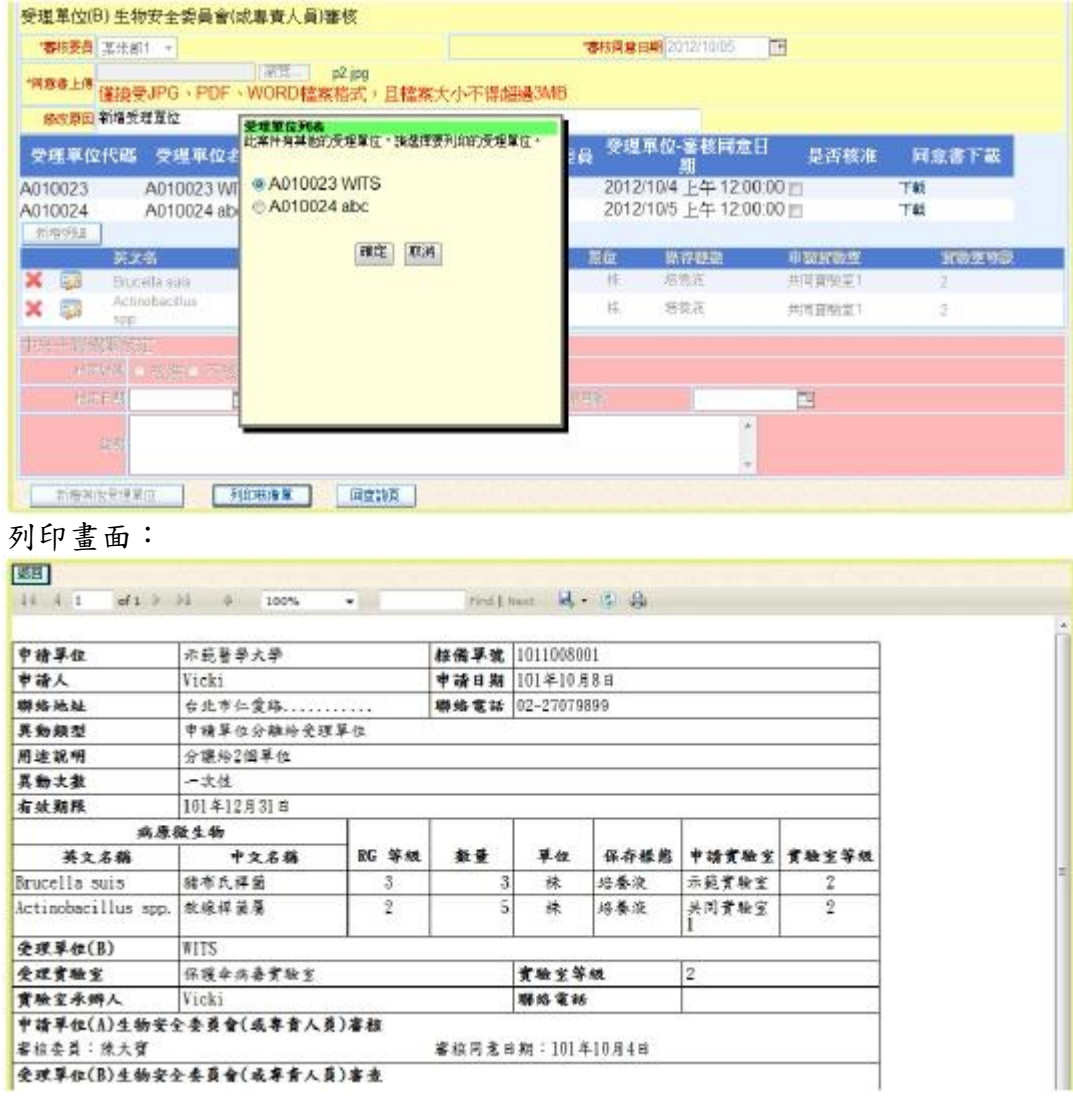

- 二、 第三級以上危險群微生物及管制性生物毒素處分維護作業:
	- (一)登入後看到之畫面如下,系統會依角色權限帶出功能選單,點選「第三級以 上危險群微生物及管制性生物毒素處分維護作業」。

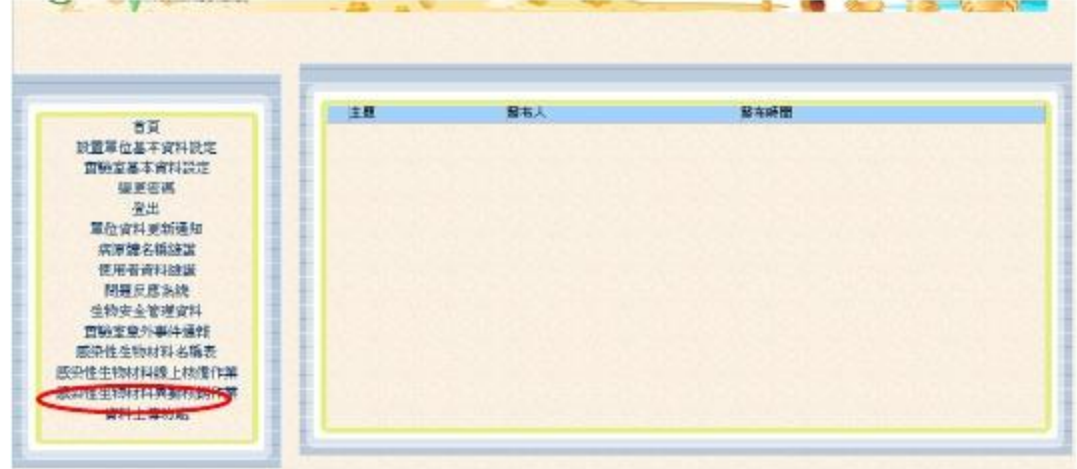

(二)點目錄「第三級以上危險群微生物及管制性生物毒素處分維護作業」,系統會 依各使用者之權限設定可查詢之範圍,畫面顯示為已經過核定之處分案,選 取已經實際有材料異動之案件,點「核銷」按鈕時,可進入核銷維護頁面。

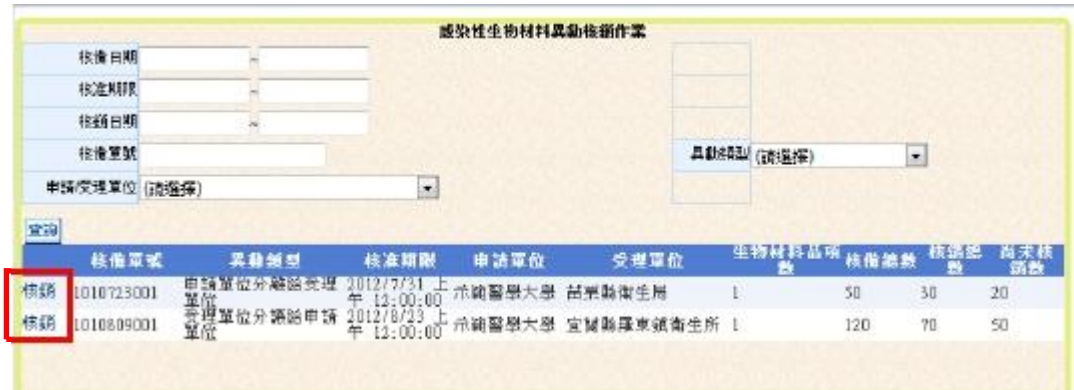

(三)核銷時,系統會自動帶出該筆異動案生物材料剩餘可核銷之數量(如下圖 A), 亦會帶出已經核銷之紀錄(如下圖 B)。請先選取核銷之生物材料(如下圖 C), 再選取核銷日期(如下圖 D),核銷日期為該筆生物材料實際異動日期;最後輸 入核銷數量(如下圖 E)後點選「確認核銷」即可。

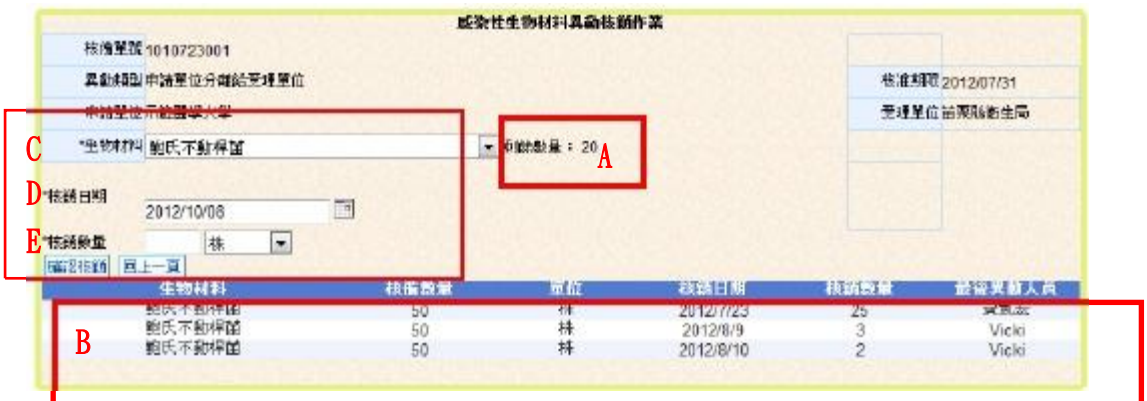